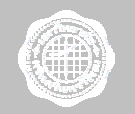

Srinakharinwirot University Computer Center

เอกสารประกอบการอบรม

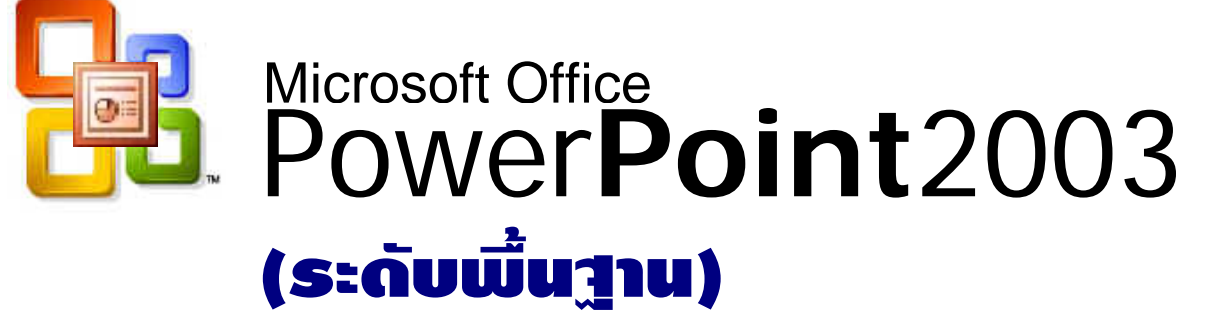

พีระ แพทยประเสริฐ

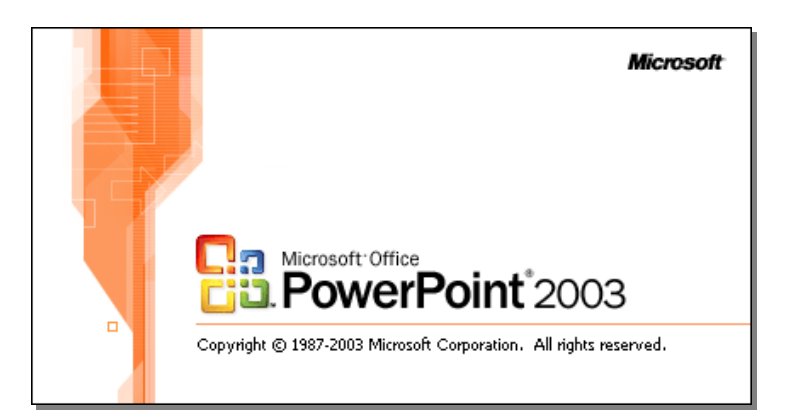

July 2005

# สารบัญ

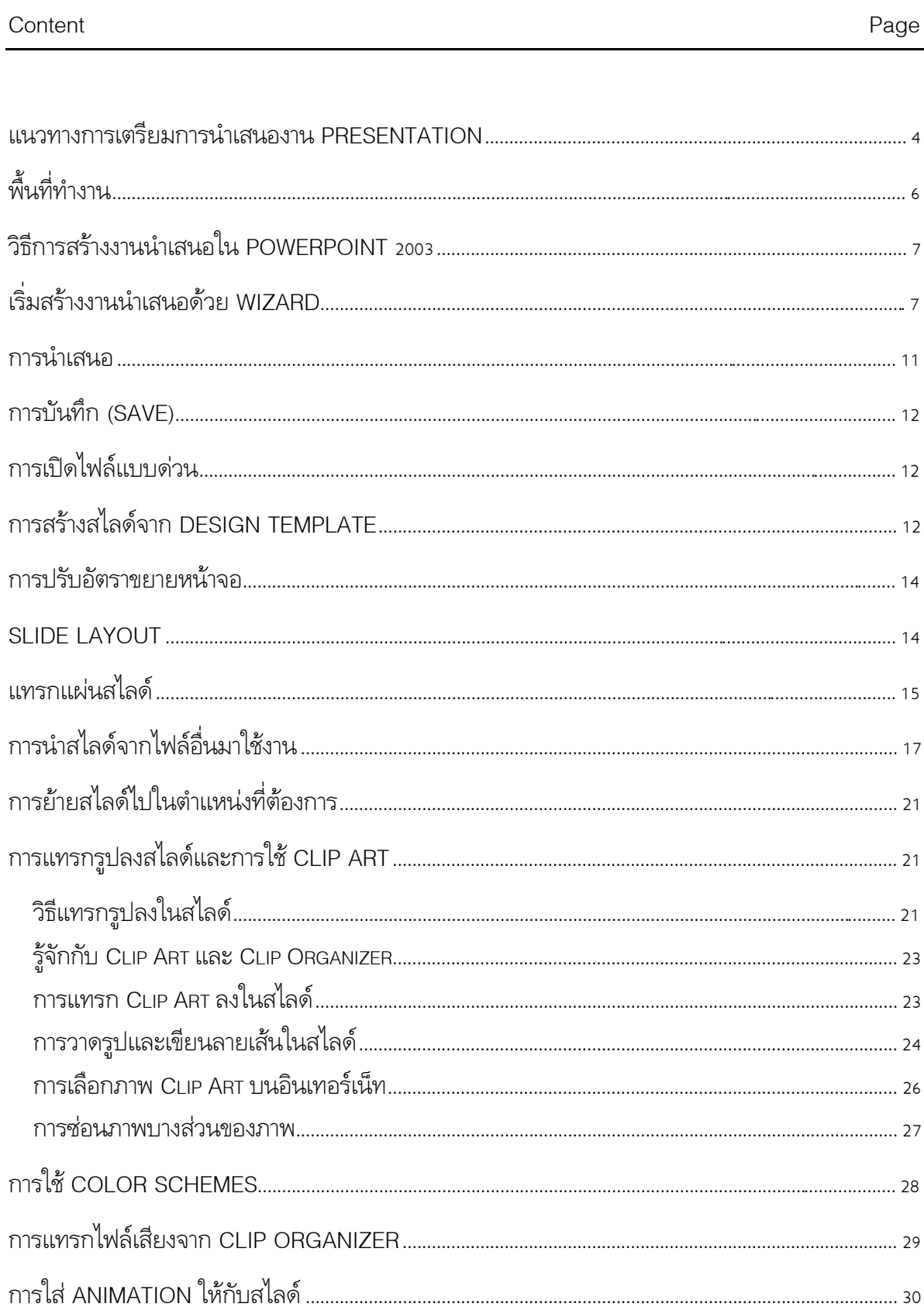

# สารบัญ (ตอ)

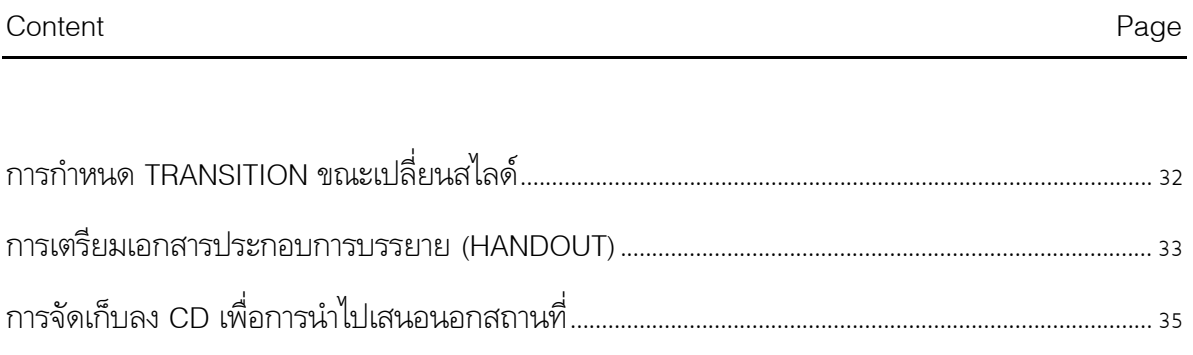

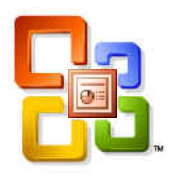

**Presentation tips** Be simple<br>but effective

 $\bigcap$ ารนำเสนอความคิดของเราแก่บุคคลอื่น ไม่ว่าจะเป็นการบรรยาย การ

้ นำเสนอสินค้าใหม่การวิเคราะห์ยอดขาย หรือการนำเสนอข้อมูลต่อหน้าที่ ประชุม ไดกลายเปนเรื่องปรกติที่เกิดขึ้นเปนประจําสําหรับผูที่ทํางานใน องคกร หรือหนวยงานตางๆ

ในอดีตการนำเสนอข้อมูล จะใช้แผ่นสไลด์ แต่วิธีนี้ต้องใช้เวลาใน

การเตรียมการพอควร ทั้งการแก้ไขสไลด์ที่จัดทำขึ้นยังทำได้ยาก ปัจจุบันจึงได้มีการนำเอาคอมพิวเตอร์ ้มาใช้ในการนำเสนองาน เพราะนอกจากจะให้ความคล่องตัวกว่าการใช้แผ่นสไลด์แล้ว ยังทำให้เราเสีย เวลาน้อยลงกับการแก้ไขสไลด์ และมีเวลามากขึ้นสำหรับทำสิ่งที่สำคัญ นั่นคือการเตรียมประเด็นที่ ตองการสื่อสารกับผูชม

สําหรับโปรแกรมที่ใชสําหรับนําเสนอขอมูฃที่ไดรับความนิยมอยาง แพรหลายก็คือ PowerPoint ซึ่งนอกจากจะอํานวยความสะดวกรวดเร็วใน การสรางงานนําเสนอ แตยังเพิ่มความนาสนใจใหกับงานนําเสนอไดอยางนา ้ทึ่ง ด้วยการใช้รูปภาพ ภาพเคลื่อนไหว และเสียงสมบูรณ์แบบ

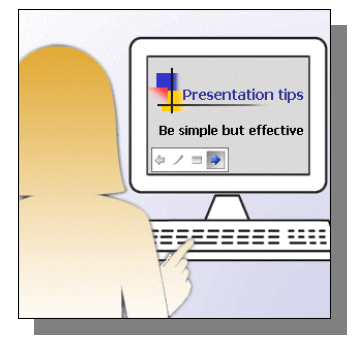

### แนวทางการเตรียมการนําเสนองาน Presentation

การนําเสนองานที่ดีความทําเปนขั้นตอน โดยเริ่มจากการวางโครงรางความคิด ตอจากนั้นจึงลง รายละเอียด และจัดทำเป็นสไลด์เป็นไปได้อย่างราดเร็ว ซึ่งมีขั้นตอนการทำงานดังนี้

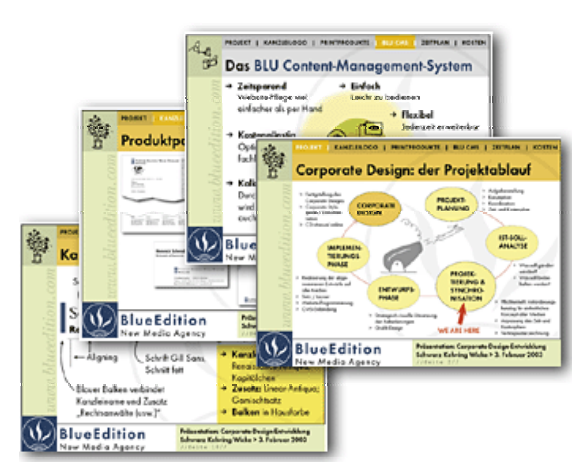

# ขั้นที่ 1 การวางโครงร่าง

กอนเริ่มเตรียมงานนําเสนอ เราควรมีความ ชัดเจนในสิ่งที่ต้องการสื่อสาร โดยศึกษากลุ่มผู้ฟังว่า มีลักษณะอยางไร การเริ่มเตรียมงานนําเสนอโดยวาง โครงร่าง เป็นการถ่ายทอดความคิดของเราเป็นแนว ทาง ทําใหเกิดความชัดเจนเกี่ยวกับงานที่จะนําเสนอ ซึ่งจะช่วยให้เราไม่พลาดหัวข้อสำคัญที่ต้องการสื่อสาร นอกจากนั้นโครงรางยังเปรียบเสมือนแผนที่ในการ ดำเนินเรื่อง ทำให้เรามั่นใจได้ว่าการนำเสนอของเรา จะได้ผลลัพธ์ตรงตามจุดมระสงค์ที่วางไว้

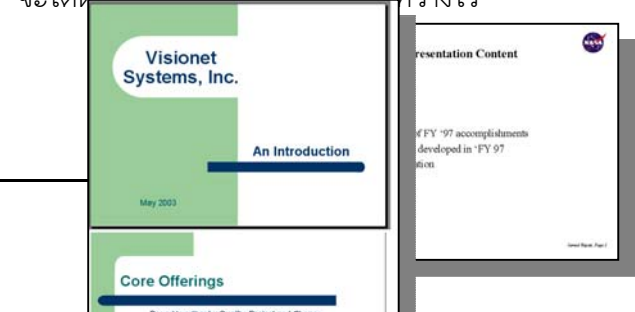

ขั้นที่ 2 ลงรายละเอียดเนื้อหา

*Peera Patprasert Page 4 of 37* 

หลังจากที่เราไดวางโครงรางการนําเสนอ แลว ตอไปเปนการลงรายละเอียดในหัวขอตางๆ โดยมุงเนนที่กลุมผูชมเปนหลัก วาสไลดของเรา ตองมีเนื้อหา หรือรูปแบบการนําเสนอแบบใด ซึ่ง ต้องพิจารณาตั้งแต่องค์ประกอบต่างๆ ที่ใช้ อาทิ ภาพ สีและแนวการนําเสนอ

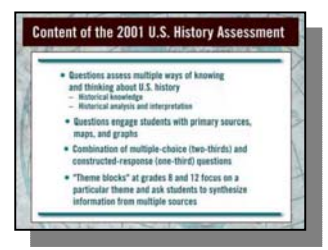

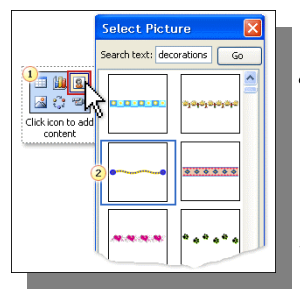

# ขั้นที่ 3 ใส่ข้อความ/ภาพ/กราฟ ฯลฯ ในสไลด์

ในขั้นตอนนี้เปนการนําสิ่งตางๆที่เราตองการนําเสนอมาใสสไลดแตละ แผ่น โดยเราอาจใช้เวลานานพอสมควรในการตระเตรียมข้อมูลให้ตรงและ สนับสนุนประเด็นที่เราต้องการนำเสนอ

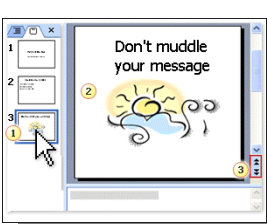

## ขั้นที่ 4 ปรับแตงสไลดใหสวยงาม

หลังจากที่เราได้ใส่ข้อความที่ต้องการสื่อสารแล้ว ต่อไปเราจะต้องทำ การปรับแต่งตัวอักษร สีที่ใช้กับสไลด์ และรูปแบบขององค์ประกอบต่างๆ ที่ แสดง เพื่อใหสไลดดูความสวยงามและนาติดตาม

# ขั้นที่ 5 เพิ่มความน่าสนใจในการนำเสนอ

้ถ้าเราใช้คอมพิวเตอร์ในการนำเสนอสไลด์ ก็อาจจะนำเทคนิคในการเปลี่ยนแผ่นสไลด์มาใช้เพิ่ม ้ความน่าสนใจให้กับการนำเสนอข้อมูลได้ เช่น การเลื่อนสไลด์แผ่นใหม่มาจากจอภาพด้านบน หรือให้ กราฟที่แสดงดูเหมือนกําลังเพิ่มขึ้น

# ขั้นที่ 6 เตรียมการนำเสนอจริงๆ

ึก่อนถึงเวลาที่เราต้องนำเสนอ ควรชักซ้อมการพูดให้เข้ากับ แผ่นสไลด์ที่เตรียม โดยอาจมีการจับเวลาเพื่อที่จะได้ทราบว่าการ บรรยายใชเวลาอยางเหมาะสมหรือไม

## ขั้นที่ 7 เตรียมเอกสารประกอบการบรรยาย

หลังจากที่เราได้ซักซ้อม จนพร้อมนำเสนอสไลด์ที่ได้จัดทำไว้ แล้วสิ่งสุดท้าย คือ การพิมพ์เอกสารประกอบการบรรยาย การจัดทำ ้เอกสารแจกผู้เข้าฟัง ทำให้เขาไม่ต้องเสียเวลาที่จะจดบันทึกสิ่งที่นำ เสนอ แต่เขาใช้เวลาในการจดจ่อฟังสิ่งที่เราต้องการสื่อสารแทน

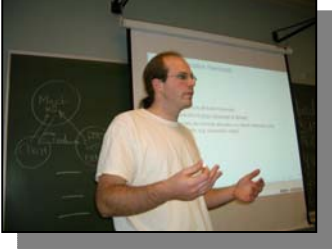

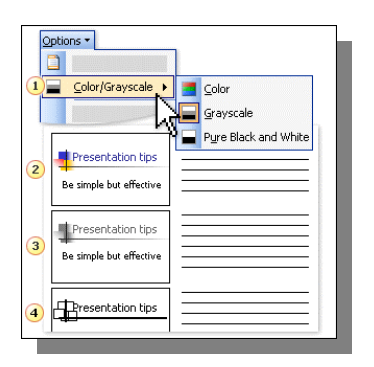

### พื้นที่ทํางาน

ใน Microsoft Office 2003 หน้าตาของหน้าต่างจะแตกต่างไปจากรุ่น XP แต่ยังคง Concept การใชงานเหมือนเดิม โดยสีของ Theme หนาจอเปลี่ยนไปตามที่เราเลื่อกไวใน Theme ของ Windows เช่น ถ้าเราเลือกสี Windows Theme สีฟ้าใน PowerPoint ก็จะเป็น Theme สีฟ้าด้วย เป็นต้น การเข้าสู่ โปรแกรม Microsoft Power Point 2003 กดปุ่ม <mark># start )</mark> เลือก <mark>All Programs ></mark> เลือก ้ เลือก <mark>ใ ๛</mark> <sup>Microsoft Office PowerPoint 2003 ก็จะพบหน้าจอขอโปรแกรม PowerPoint 2003</sup> Microsoft Office

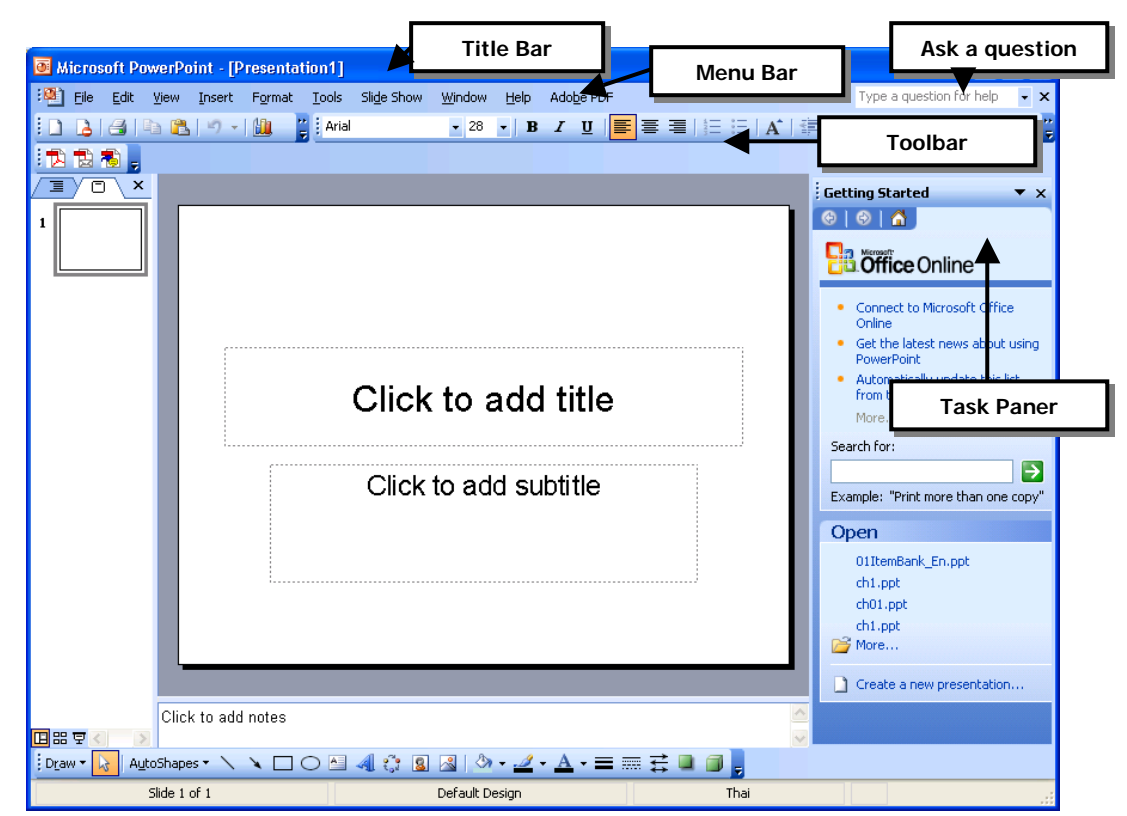

รูปแสดงหน้าจอของ PowerPoint 2003

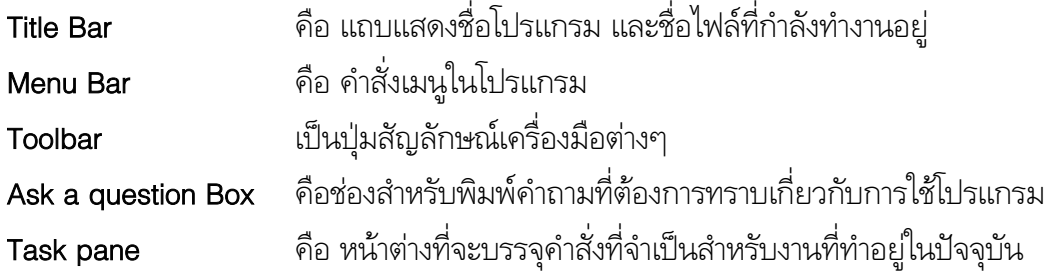

นอกจากสวนประกอบหลักๆของหนาจอแลวยังมีสวนยอยๆที่ควรจะทราบอีกดังตอไปนี้

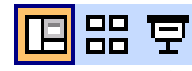

Slide Tab เปนสวนที่ใชแสดงรูปสไลดจะเปนแบบใด เปนแบบหนาปรกติหรือแบบรูปเล็ก หรือจะไปสูการนําเสนอ

#### เอกสารประกอบการอบรม Microsoft PowerPoint 2003 (เบื้องตน)

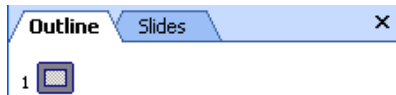

Outline Tab เปนปุมเพื่อไปแสดงเคาโครงขอความที่อยูในสไลด

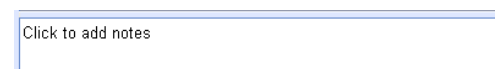

Note pane เป็นส่วนที่ใช้กรอกข้อความเพื่ออธิบายหรือบรรยายเกี่ยวกับสไลด์ที่กำลังทำงานอยู่

### วิธีการสรางงานนําเสนอใน PowerPoint 2003

การสรางงานนําเสนอขึ้นมีดวยกัน 3 วิธีดังนี้

1. สรางดวยตัวชวยสรางเนื้อหาอัตโนมัติ (AutoContent Wizard)

วิธีนี้เปนวิธีที่งายที่สุดและเร็วที่สุด เพราะเพียงบอกวาจะนําเสนอเรื่องอะไร PowerPoint จะแนะ ้นำเค้าโครงของการนำเสนอมาให้ และยังกำหนดได้ว่าสไลด์แผ่นใดควรมีหัวข้ออะไรบ้าง เราเพียงแก้ไข เนื้อหาเทานั้น

2. สรางจาก Template

 Template หรือแมแบบเอกสาร จะเปนตนแบบของสไลดนั้นซึ่งจะจัดการเรื่องพื้นหลัง รูปแบบ สี ข้อความ และแม่แบบนี้จะแจกจ่ายถ่ายทอดไปยังสไลด์ทุกๆแผ่นที่ถูกสร้างขึ้นภายในงานนำเสนอนั้นๆ

3. สรางดวยการนําเสนองานดวยงานนําเสนอเปลา (Blank)

้วิธีนี้เหมาะสมกับผู้ที่ต้องการสร้างงานนำเสนอด้วยตนเองทั้งหมด ไม่ต้องการให้ PowerPoint แนะนำอะไรทั้งหมด ซึ่งผู้ที่ชำนาญในการทำ PowerPoint มักจะชอบวิธีนี้เพราะอิสระในการออกแบบการ นำเสนอมากกว่า

### เริ่มสรางงานนําเสนอดวย Wizard

1. เมื่อเปดโปรแกรม PowerPoint 2003 จะพบกับ Task Pane ทางดานขวามือของโปรแกรม

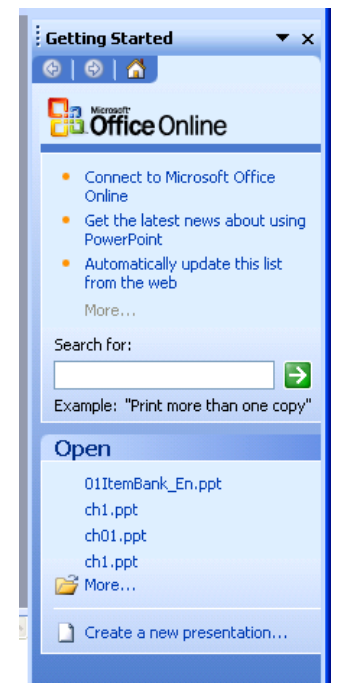

- 2. คลิกไปที่ Create a new presentation (อยูลางสุดของ Task Pane)
- 3. Task Pane จะเปลี่ยนไป ในหัวขอ New Presentation เลือก From AutoContent Wizard (คือการสรางการนําเสนอแบบอัตโนมัติ)

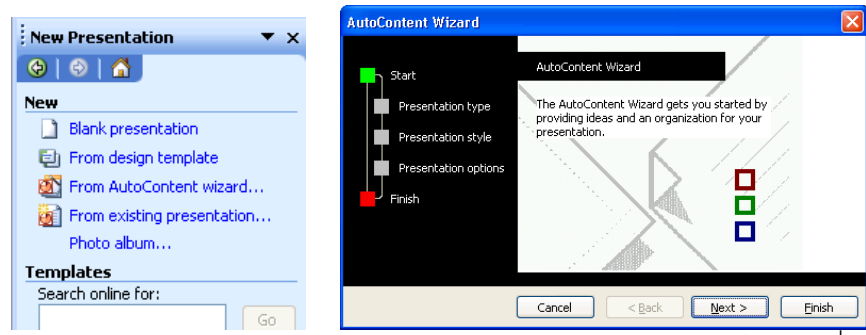

- 4. ในหน้าแรกจะเป็นบอกว่า คุณกำลังเข้าสู่การสร้างนำเสนอแบบอัตโนมัติ เมื่ออ่านจบแล้วก็ คลิกปุม เพื่อทําขั้นตอนตอไป
- 5. คลิกเลือกประเภทของการนําเสนอ ซึ่งดวยกัน 5 กลุม คือ
- All คือ การใหแสดงประเภทการนําเสนอทั้งหมด
- General คือ การใหแสดงเฉพาะการนําเสนอแบบทั่วไป
- Corporate คือ การใหแสดงเฉพาะแบบการนําเสนอที่เกี่ยวกับธุรกิจ
- Project คือ การใหแสดงเฉพาะแบบการนําเสนอที่เปนการแสดงโครงการ

Sales / Marketing คือการให้แสดงเฉพาะแบบการนำเสนอที่เป็นการขายหรือการตลาด

สําหรับในกรณีนี้ขอใหเลือกเปนแบบ General และเลือกแบบนําเสนอที่ชื่อวา Generic แล้วกด <u>[Next></u>

- 6. หนาจอถัดมาจะเปนการเลือชนิดการนําเสนอซึ่งมีใหเลือกดวยกัน 5 แบบ คือ
- On-Screen presentation คือ การนําเสนอผานหนาจอคอมพิวเตอรทั่วไป

Web presentation คือ การนำเสนอผ่านเว็บ

Black and white overheads คือ การนําเสมอผานเครื่องฉายที่เปนระบบขาว –ดํา

Color overheads คือ การนําเสนอผานเครื่องฉายที่เปนระบบสี

35mm slides คือ การพิมพลงแผนสไลดขนาด 35 mm

ในกรณีนี้ขอให้เลือก On-screen presentation แล้วกดปุ่ม <mark>\_\_\_\_\_\_\_\_\_</mark>

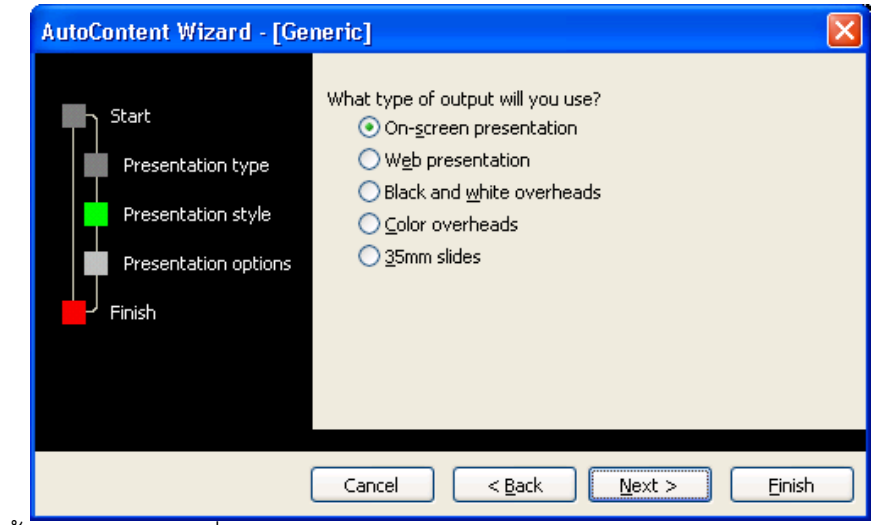

7. จากนั้นจะพบหนาตางที่ใหกรอกขอมูลของ Presentation โดยมีชองกรอกขอมูลดังนี้

Presentation Title

ใหกรอกชื่อเรื่องการนําเสนอ

Footer

ใหกรอกขอความที่จะแสดงดานลางของแผนสไลดทุกๆแผน

โดยทั่วไปจะใสชื่อหนวยงาน โครงการ หรือชื่อผูนําเสนอ

Date last updated

ถาทําเครื่องหมาย ที่หัวขอเปนการใหใสวันที่ลงไปในสไลดทุกๆแผนโดยอัตโนมัติ

Slide Number

ถ้าทำเครื่องหมาย  $\blacktriangledown$  ที่หัวข้อนี้เป็นการให้ใส่เลขลำดับสไลด์ทุกๆสไลด์

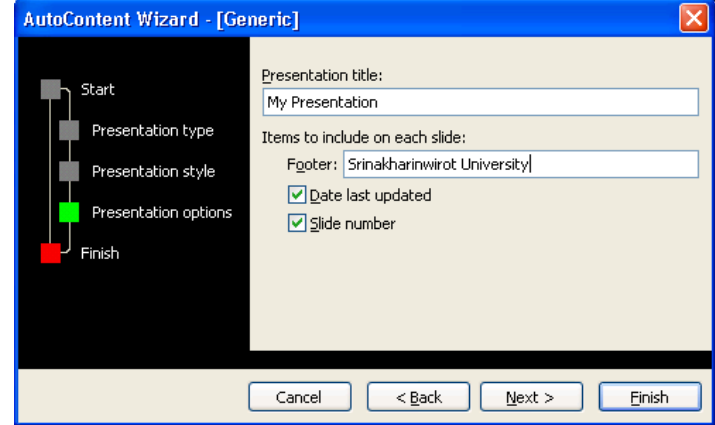

8. จากนั้นกดปุ่ม <mark>เปียตร์การ</mark> เป็นขั้นตอนสุดท้ายในการสร้างงานนำเสนอด้วยตัวช่วย ้อัตโนมัติ เราก็จะเห็นผลลัพธ์ของงานนำเสนอแบบรวดเร็วทันใจ

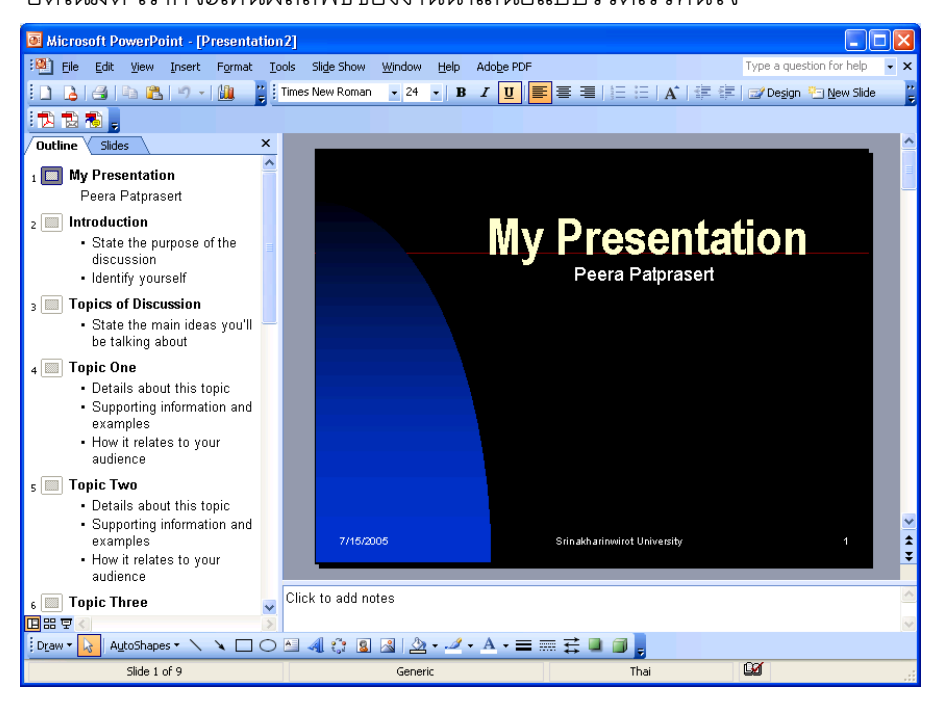

Note: วิธีการสร้างงานนำเสนอด้วย Wizard เป็นการสร้างงานนำเสนอที่รวดเร็วที่สุด ถ้าสังกตให้ดีจะพบ ว่า PowerPoint ได้กำหนดหัวข้อ ขนาดตัวอักษร เลือกสี และการจัดวางข้อความบนสไลด์ทกแผ่นให้ เรียบร้อยแล้ว

#### การนําเสนอ

ี หลังจากที่ได้สร้างงานนำเสนอมาแล้วเราสามารถดูการฉายสไลด์บนหน้าจอ ได้ <sub>3</sub> วิธี คือ

1. การเขาตามเมนูปรกติคือไปที่ เมนู View เลือก Slide Show

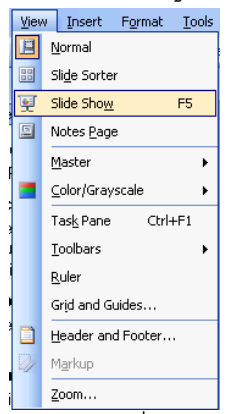

- ่ 2. กดปุ่ม <mark>'घ</mark> ที่อยู่ทางด้านล่างของหน้าต่างโปรแกรม
- 3. กดปุม F5 บนแปนพิมพ

เมื่อแสดงสไลด์แล้ว การเปลี่ยนเลื่อนสไลด์สามารถทำได้หลายวิธีเช่น

- 1. คลิกเม้าส์บนสไลด์
- 2. คลิกขวาบนสไลด์ เลือก Next Slide

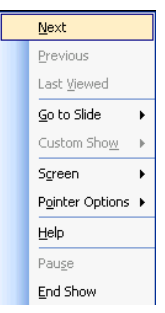

- 3. กดปุม Enter บนแปนพิมพ
- 4. กดปุม ลูกศร บนแปนพิมพ
- 5. กดปุมเคาะวรรคบนแปนพิมพ
- 6. กดปุม PageDown บนแปนพิมพ

ซึ่ง PowerPoint รุ่น 2003 ยังรองรับการเลื่อน Slide ผ่านระบบบูลทูชได้ด้วย ดังนั้นจึงสามารถ เลื่อนสไลด์ด้วยเม้าส์ไร้สาย หรือเลื่อสไลด์ผ่านมือถือที่รองรับเทคโนโลยีบูลทูชได้อีกด้วย

#### การบันทึก (Save)

ี่ เมื่อแก้ไขเอกสารนำเสนอเรียบร้อยแล้ว ก็ควรจัดเก็บลงเครื่อง ซึ่งการบันทึกสามารถทำได้ 3 วิธี

คือ

1. บันทึก โดยเข้าเมนูโดยปรกติ เลือกเมนู File เลือก Save

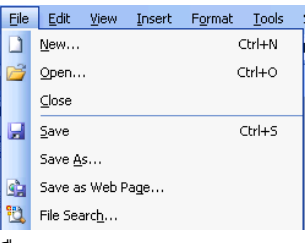

- 2. กดปุม บนแถบเครื่องมือ toolbar
- 3. กดปุ่ม Ctrl ค้างไว้แล้วกดปุ่ม s แล้วปล่อยพร้อมๆกัน

#### การเปดไฟลแบบดวน

การเรียกไฟล์เก่ามาแก้ไขใน PowerPoint 2003 ได้ช่วยเหลือผู้ใช้งานให้สามารถทำงานได้ง่ายขึ้น โดยจะแสดงรายชื่อไฟลเกาๆที่เคยเปดมากอนนี้แสดงใน Task pane ดังรูป

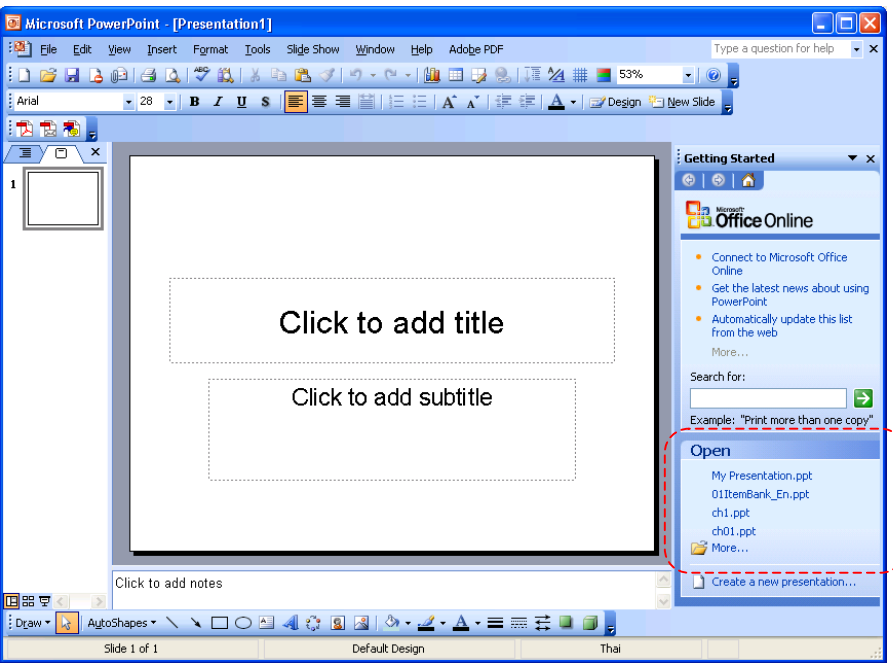

#### การสรางสไลดจาก Design Template

- 1. เปดโปรแกรม PowerPoint 2003 ดูที่ Task Pane เลือก Create a new presentation
- 2. เลือก Design Template (แม่แบบออกแบบ)
- 3. คลิกที่ ๒ ฅ๗๗ ๒๑๒๑ ๒๑๗๒๒ เพื่อสั่งให้สร้างงานนำเสนอใหม่ด้วยการสร้างจากรูปแบบที่ PowerPoint ที่เตรียมไว
- 4. คลิกเลือกรูปแบบสไลด์ที่ต้องการที่แสดงอยู่ทางด้านขวามือ

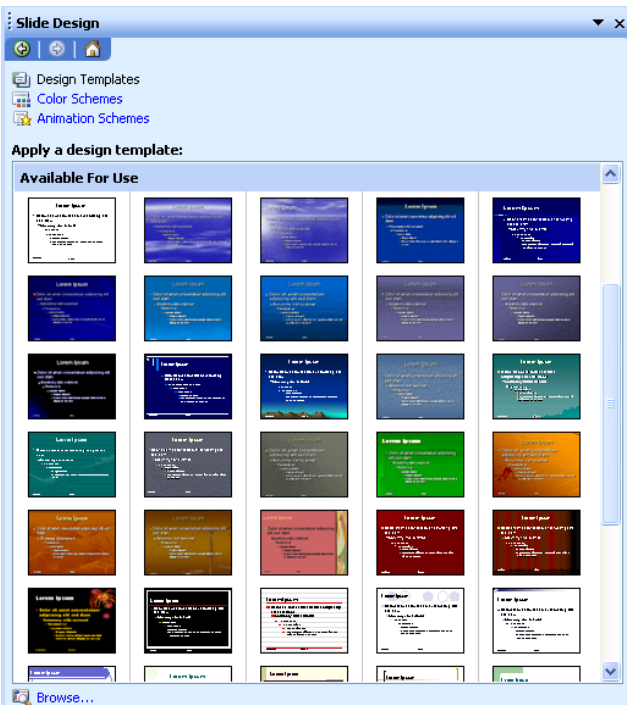

5. เมื่อคลิกแลวจะพบวาสไลดในหนาปรกติจะเปลี่ยนแปลงไปตามที่เราเลือก

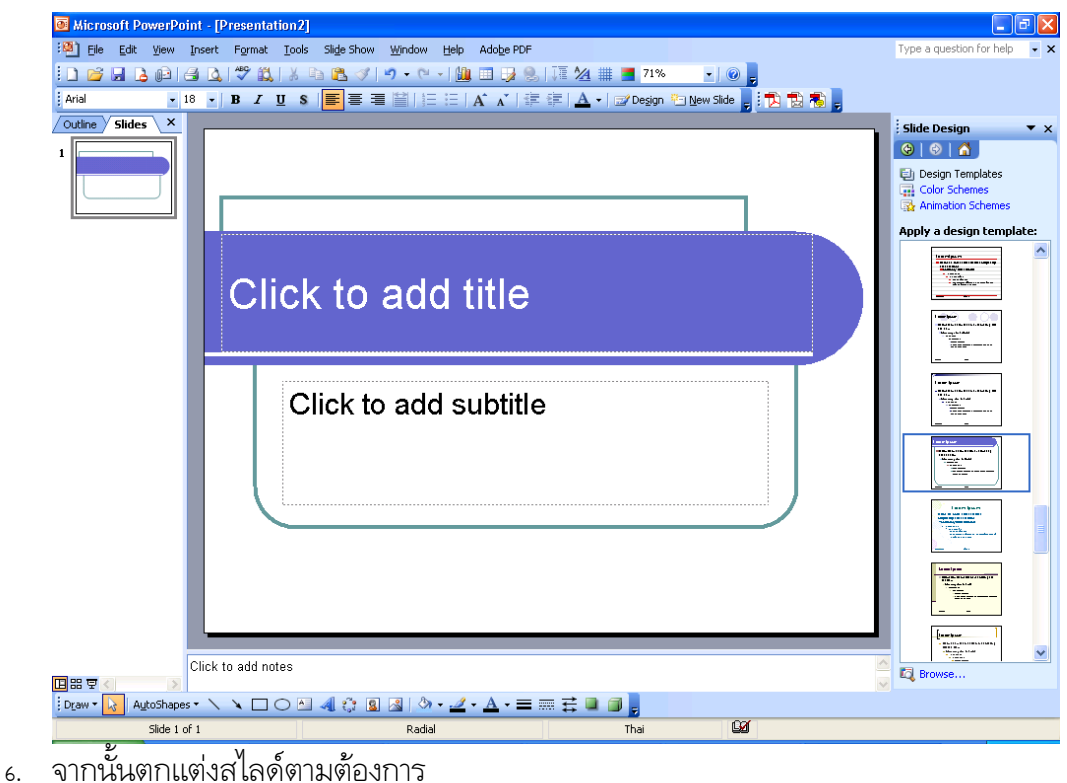

Note: ตัวแมแบบ Template ที่มีมาใหนั้นเปนการออกแบบดวยนักออกแบบมืออาชีพของบริษัทไมโคร ซอฟท ดังนั้นจะเห็นวาสีสันที่ใชกับตัวอักษร สีที่ใชกับกราฟ หรือตารางจะออกมาสวยงามกลมกลืน เรา ไมตองเลือกสีหรือออกแบบสไลดใหวุนวาย

#### การปรับอัตราขยายหนาจอ

เมื่อเราสรางงานนําเสนอ หรือสไลดขึ้นมาแลว หากตองการขยายจอภาพเพื่อขยายใหเห็นราย ละเอียดในสไลด์ได้มากขึ้น ต้องปรับขยาย ดังขึ้นตอนต่อไปนี้

- ่ 1. คลิกลูกศรข้างปุ่มแสดงอัตราขยาย <mark>56%</mark>
- 2. เลือกอัตราขยายที่ต้องการ หากเลือกมากกว่า 100% จะได้ภาพขยายที่ใหญ่กว่าปกติ หรือ หลากเลือกคําวา Fit คือการทําใหพอดีกับหนากระดาษ โปรแกรมจะปรับขนาดสไลดใหเต็ม หนาจอพอดี
- 3. จะเห็นผลลัพธ์ภาพสไลด์ใหญ่ขึ้นตามต้องการ

#### Slide Layout

Slide Lavout หรือ เค้าโครงสไลด์ เป็นตัวกำหนดว่าภายในสไลด์จะประกอบไปด้วยอะไรบ้าง เช่น ข้อความ รูปภาพ หรือกราฟ รวมถึงการจัดวางตำแหน่งของสิ่งต่างๆ บนสไลด์อีกด้วย เช่น จัดให้ข้อ ความวางอยู่ด้านบนของสไลด์ ส่วนด้านล่างได้วางรูปภาพไว้ ดังนั้น เค้าโครงสไลด์จึงเปรียบเสมือนแบบ แปลน ชวยใหการสรางสไลดสะดวกขึ้น

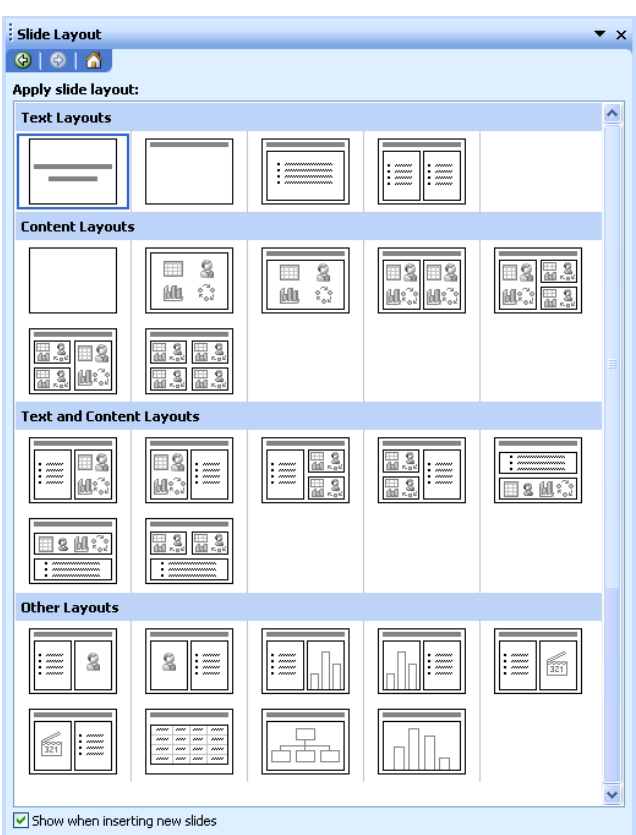

ขั้นตอนการใช้งาน Slide layout

- 1. สร้างสไลด์แผ่นใหม่ โดยเลือกเมนู Insert  $\rightarrow$  New Slide
- 2. เลือก slide layout ใน Task Pane ทางด้านขวามือ โดยเลือก layout ที่ต้องการ

#### แทรกแผนสไลด

การแทรกสไลดที่เปนงานหนึ่งที่เกิดขึ้นเสมอเชนกันในการสรางงาน Presentation บน PowerPoint ซึ่งเราอาจจะสรางสไลดแผนใหมขึ้นมาโดยตรง หรือคัดลอกสไลดอื่นที่มีรูปแบบใหลเคียง กันมาวางแทรกในตําแหนงที่ตองการ

ขั้นตอนการแทรกสไลดแผนใหม

1. ในหน้าจอมุมมอง Slide Sorter View ให้คลิกเม้าส์เลื่อกตำแหน่งที่ต้องการจะแทรกสไลด์

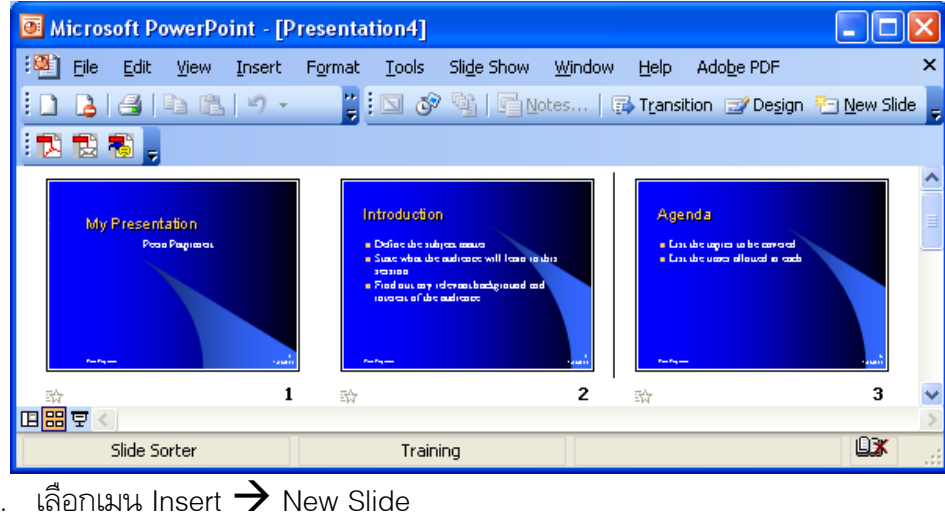

2. เลือกเมนู Insert  $\rightarrow$  New Slide

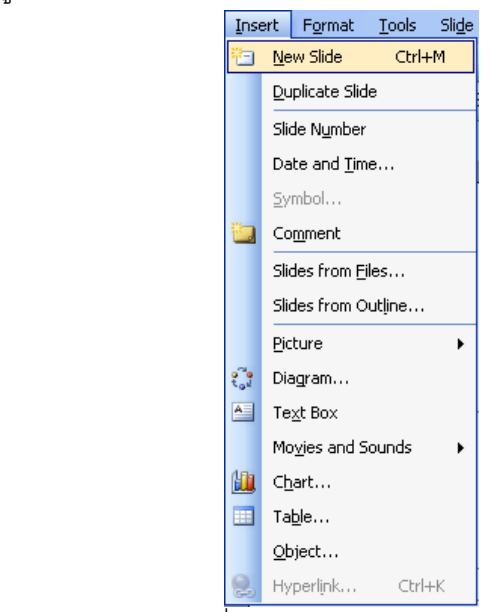

3. คลิกเมาสเลือกเคาโครงรางที่ตองการ

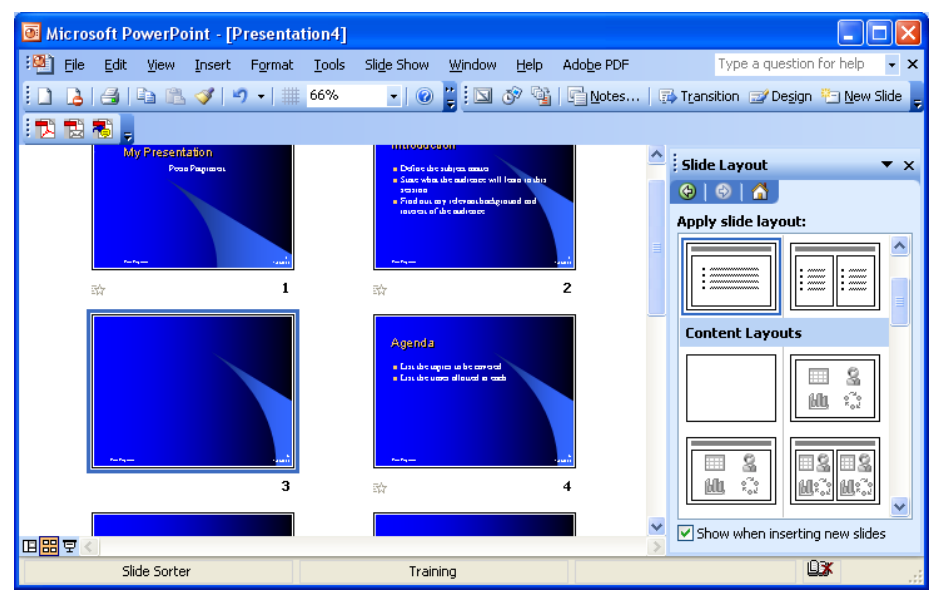

4. จะปรากฎสไลดในที่แทรกอยูในตําแหนงที่กําหนด

นอกจากการแทรกสไลดดวยการแผนสไลดใหมแลวเรายังสามารถแทรกสไลดแผนสไลดที่มีรูป แบบคล้ายกับสไลด์ที่มีอยู่ไฟล์งานเดียวกัน ก็อาจใช้วิธีคัดลอกสไลด์ที่มีอยู่แล้วมาใช้เป็นสไลด์ใหม่ ซึ่ง หลังจากนั้นก็เหลือเพียงการวางองค์ประกอบต่างๆ และแก้ไจตกแต่งบางส่วน ซึ่งทำให้การสร้างสไลด์ที่ คลายๆกันรวดเร็วกวาเดิม มีขั้นตอนดังนี้

1. คลิกเม้าส์เลือกสไลด์ที่ต้องการจะคัดลอก

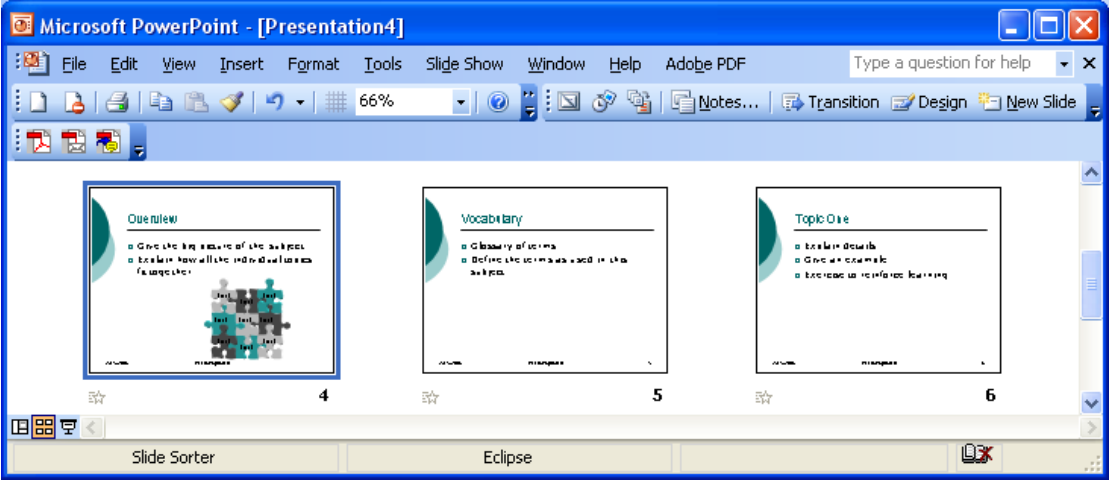

- 2. เลือกเมนู Insert  $\rightarrow$  Duplicate Slide Microsoft PowerPoint - [Presentation4]  $\Box$ n $\boxtimes$ File Edit View Insert Format Tools Slide Show Window Help Adobe PDF **Mew Slide**  $Ctrl+M$ **DAGIA Duplicate Slide** 我說糊。 Slide Number Date and Time. Symbol..  $\overline{z}$ Comment :<br>abtany Topic One Ouerulew Slides from Files... a Gwestelling<br>a tailain taw<br>fisiagester Glassary of string<br>Define the sering as a sed in this<br>Subject a txalan dewrk<br>a Goe ar examale Slides from Outline. Picture .<br>Diagram. Text Box Movies and Sounds  $Chart...$ Wiere to Get More Information Topic Two in m ary Silin in 20y<br>- Saus what has been learned<br>- Define ways us a ruly craining<br>- Repuese feed hast of craining<br>- States UNETE ID LIET MOTE FROMADI<br>2 Cultur ua ining acaamia<br>2 Lus kooka, aruska, cikeranis<br>20 Marting acrysta, oshtraa e Table. a taulun dewal<br>a Gine an exam  $Q$ bject.. ota<br>Ukun semana pakeun umum **Hyperlink** 田<mark>田</mark>早 n. Slide Sorte
- ่ 3. จะแสดงสไลด์ใหม่ที่เราได้ทำการคัดลอก แล้วปรับแก้ตามต้องการ

### การนําสไลดจากไฟลอื่นมาใชงาน

หากสไลดที่เราจะสรางขึ้นใหม มีรูปแบบคลายกับสไลดที่เราเคยสรางมากอนในงานนําเสนออื่น เราไม่ต้องเสียเวลาสร้างสไลด์ใหม่ทั้งหมด แต่สามารถนำสไลด์จากไฟล์อื่นมาใช้ได้โดยแทรกสำเนาสไลด์ นั้นในงานของเราได้เลย จากนั้นเราก็ปรับแต่งสไลด์ให้มีเนื้อกาและองค์ประกอบต่างๆ ดังต้องการ ซึ่งมี ู<br>ขั้นตอนดังนี้

1. คลิกเม้าส์เลือกตำแหน่งที่ต้องการวางสไลด์

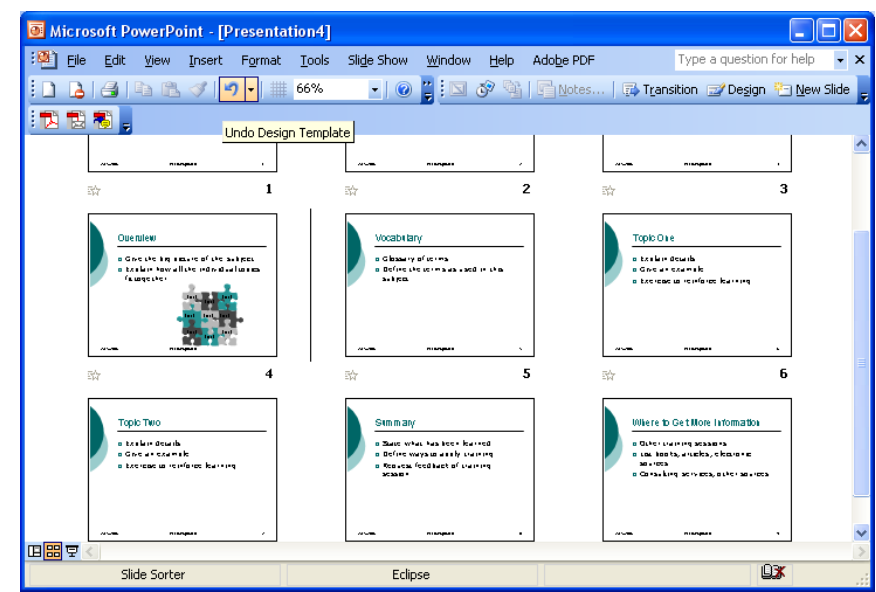

2. เลือกเมนู Insert  $\rightarrow$  Slides from files...

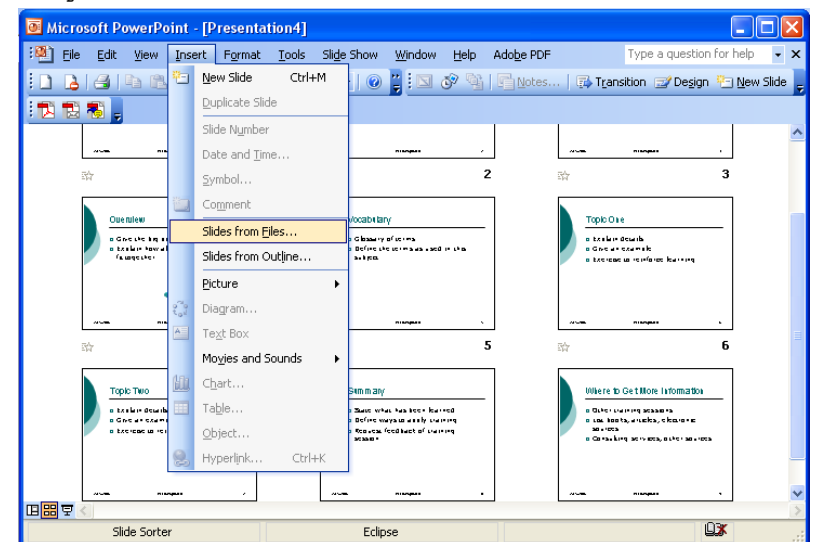

3. กําหนดชื่อและตําแหนงที่เก็บไฟลหรือคลิกปุม Browse...

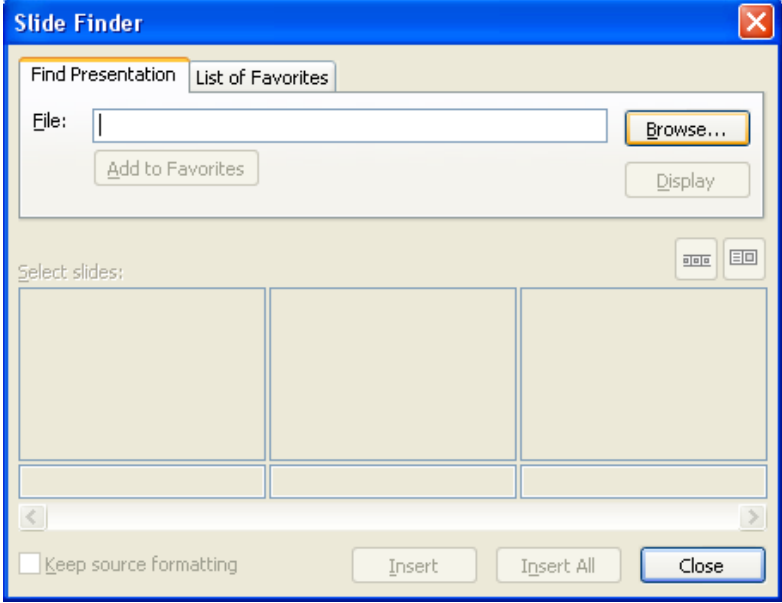

4. คลิกเมาสเลือกสไลดที่ตองการแทรกลงไปงาน

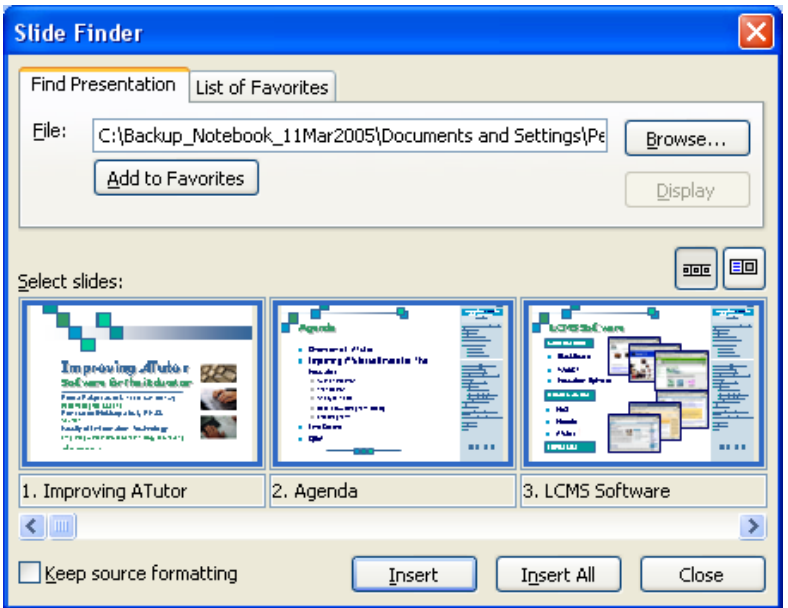

5. คลิก Insert เพื่อแทรกสไลดหรือ คลิก Insert All เพื่อแทรกสไลดทั้งหมดในไฟลนั้นมา

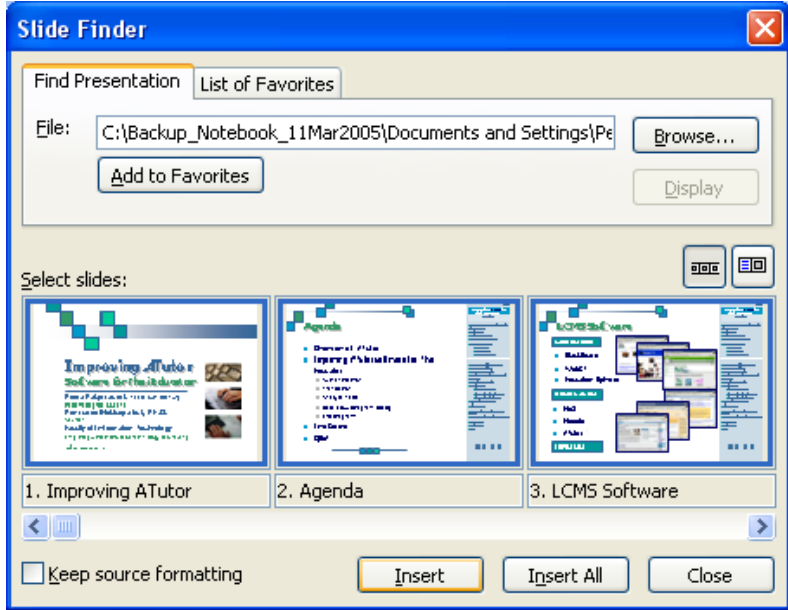

6. คลิก Close เพื่อปดหนาตางนี้

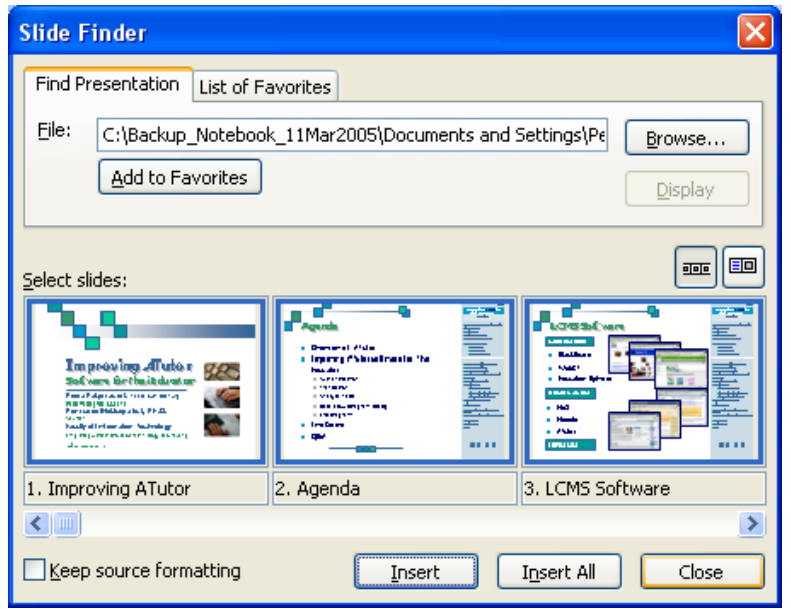

่ 7. สไลด์ที่เลือกจะถูกแทรกในงานนำเสนอ

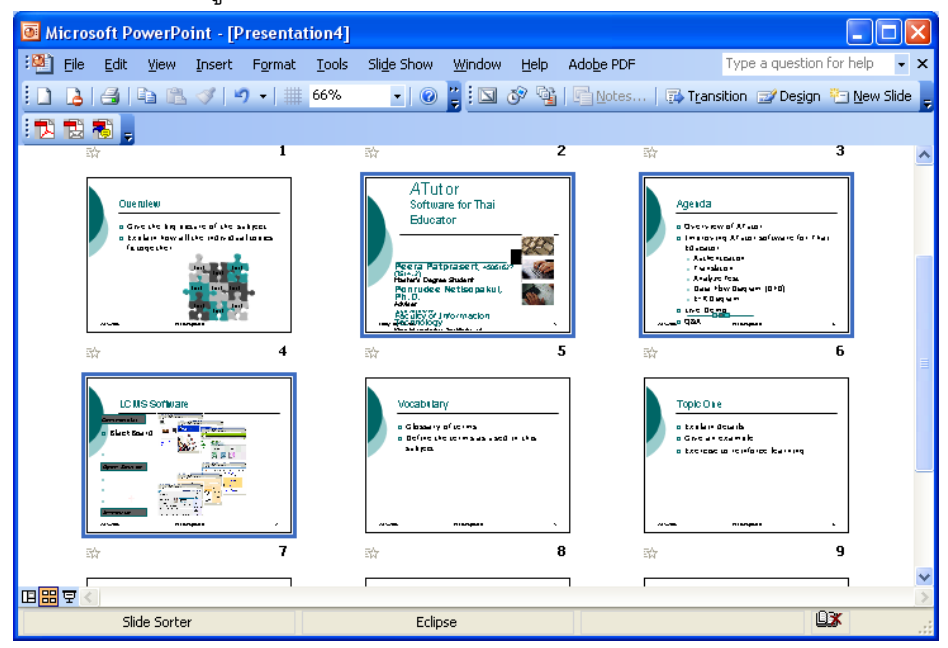

### การยายสไลดไปในตําแหนงที่ตองการ

หากเราเห็นว่าลำดับการนำเสนอสไลด์นั้นไม่ต่อเนื่องกันเท่าที่ควร ก็สามารถเคลื่อนย้ายสไลด์ให้ อยูในตําแหนงที่เหมาะสมไดโดยมีขั้นตอนดังนี้

- 1. เลือกแสดงมุมมอง Slide Sorter
- 2. คลิกเลือกสไลด์ที่จะเคลื่อนย้ายตำแหน่ง
- 3. คลิกค้างไว้แล้วลากเม้าส์ไปปล่อยลงในตำแหน่งที่ต้องการ (เรียกว่าการ แดรกเม้าส์)
- 4. ปลอยเมาสก็จะไดสไลดอยูในตําแหนงที่กําหนด

### การแทรกรูปลงสไลดและการใช Clip Art

PowerPoint เป็นโปรแกรมที่สนับสนุนไฟล์ภาพหลายประเภท ซึ่งช่วยให้เราสามารถเลือกใช้ภาพ ไดกวางขวาง ตอไปนี้เปนตัวอยางไฟลภาพที่ PowerPoint สนับสนุน

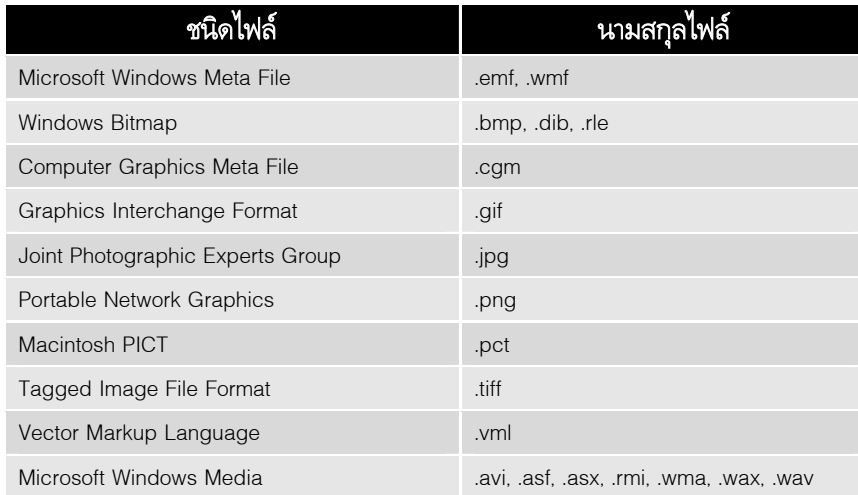

# วิธีแทรกรูปลงในสไลด

รูปภาพเป็น Object ประเภทหนึ่งที่นิยมใส่ลงในสไลด์ เนื่องจากช่วยให้สไลด์ดูสวยงาม สื่อความ หมายได้ดี หรือในบางกรณีที่เป็นภาพการ์ตูนขำขันก็ได้ โดยมีขั้นตอนดังนี้

1. เลือกเมนู Insert  $\rightarrow$  Picture  $\rightarrow$  From File verPoint - [Presentation2] Insert Format Tools Slide Show Window Help Adobe PDF View **THE New Slide**  $Ctrl+M$  $\circledcirc$ Duplicate Slide <mark>事 ■ 閨| 狂 狂 | A^ ∡` | 律</mark> Slide Number Date and <u>T</u>ime... Symbol... Comment Slides from Files... Slides from Outline... Picture  $\boxed{8}$  Clip Art...  $9<sup>o</sup>$ Diagram... From File... Te $\underline{x}$ t Bo $\times$ From Scanner or Camera... 2 Movies and Sounds New Photo Album...  $Chart...$ 10 **Q** AutoShapes  $Table...$ H  $\underline{\text{WordArt}}\dots$  $Q$ bject... 品 Organization Chart

 $Cbrl+k$ 

2. เลือกโฟลเดอร์ซึ่งเก็บไฟล์ภาพที่ต้องการไว้

Hyperlink...

3. คลิกเลือกรูปภาพที่ต้องการ

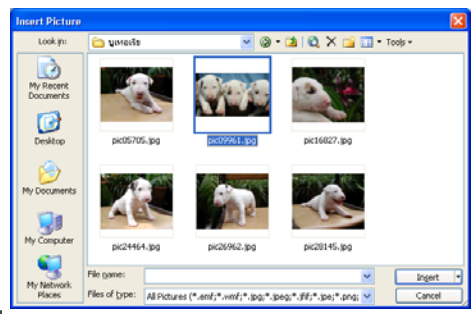

- 4. คลิกปุม Insert เพื่อแทรกรูปลงในสไลด
- 5. ผลลัพธ์จะปรากฎรูปภาพในสไลด์จากนั้นปรับแต่งภาพได้ตามต้องการ เช่น ลดขนาดภาพลง
	- หรือย้ายไปยังตำแหน่งที่ต้องการ

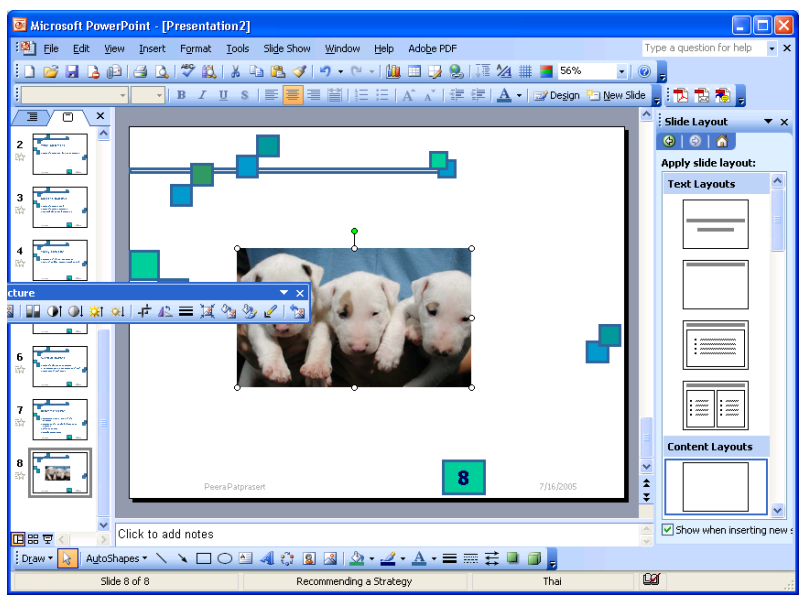

### รูจักกับ Clip Art และ Clip Organizer

Clip Art (อานวา คลิปอารต) หรือในภาษาไทยเรียนวาภาพตัดปะ เปนภาพสําเร็จรูปที่สามารถนํา ไปใช้ได้เลย เช่น รูปคนจับมือกัน รูปโทรศัพท์ รูปสัตว์ รูปดอกไม้ ฯลฯ ซึ่ง PowerPoint ได้เตรียมภาพ ตัดปะไวใหเลือกมากมาย

ภาพตัดปะ ไฟลรูปภาพ และไฟลมัลติมีเดียอื่นๆ จะถูกจัดเก็บเปนหมวดหมู โดยเก็บรวบรวม ้อยู่ใน Clip Organizer นั่งจึงเป็นการรับประกันได้ว่าเราจะสามารถหาภาพที่ตรงกับความต้องการได้ไม่ ยากนัก เช่น เราจะพบภาพสิงโตในหมวดของสัตว์ หรือจะพบรูปโทรศัพท์ในหมวดของเครื่องใช้สำนักงาน เป็นต้น ซึ่งผู้ที่ใช้ Microsoft Office 97 หรือ 2000 อาจจะไม่ค่อยคุ้นกับ Clip Oragranizer ของ 2003 ซัก เทาไหรนัก ซึ่งมันมีสามารถที่มากมายหวาเดิมอีกมาก

็นอกจากภาพตัดปะที่ PowerPoint ได้เตรียมไว้ให้แล้ว ยังสามารถนำไฟล์จากแหล่งอื่น เขาไปรวมไวใน Clip Organizer ไดอีกดวย

### การแทรก Clip Art ลงในสไลด

การแทรก Clip Art ลงในสไลดสามารถทําไดหลายวิธีสําหรับกรณีนี้จะนําแนะวิธีงายๆ มีขั้น ตอนดังนี้

1. เลือกเมนู Insert  $\rightarrow$  Picture  $\rightarrow$  Clip Art

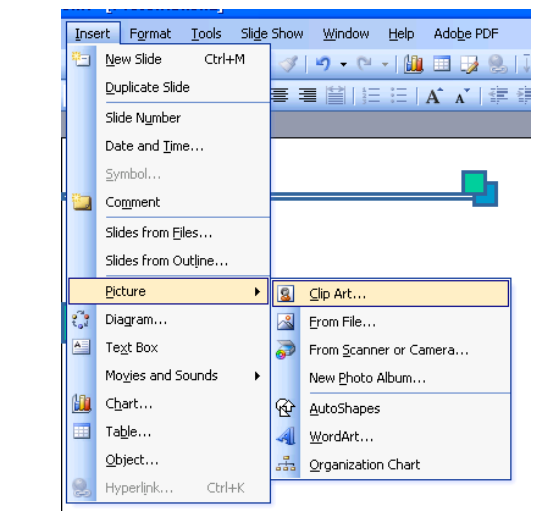

- 2. กรอบข้อความเกี่ยวกับรูปที่ต้องการ เช่น กรอกคำว่า Computer
- 3. คลิกปุ่ม Go เพื่อทำการค้นหาภาพ

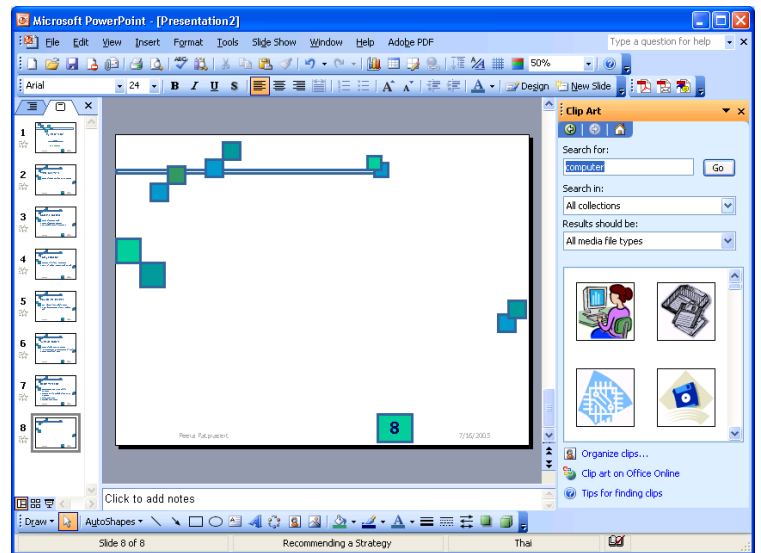

- 4. คลิกเลือกภาพที่ตองการ
- 5. ผลลัพธ์ภาพดังกล่าวจะปรากฏในสไลด์ตามต้องการ

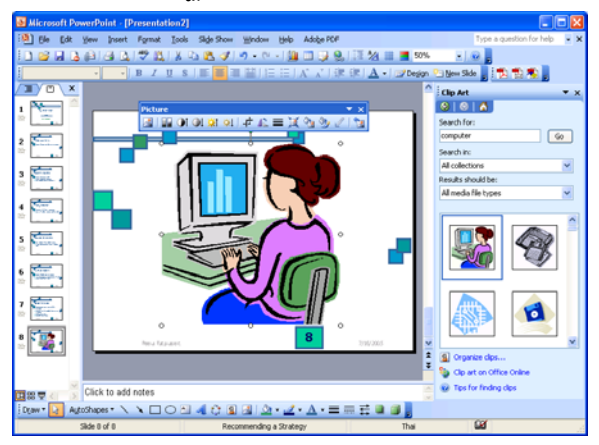

## การวาดรูปและเขียนลายเสนในสไลด

รูปบางรูป ที่จะนำมาใส่ในสไลด์มักต้องมีความหมายเกี่ยวเนื่องกับข้อความในสไลด์ ดังนั้น ถ้า เราหาภาพดังกลาวไมไดเราอาจตองลงมือวาดภาพขึ้นมาเอง ใน PowerPoint ไดเตรียมเครื่องมือในการ วาดภาพไวใหในเครื่องมือดานลางของจอ

เครื่องมือตางๆ เรียงลําดับจากซายไปขวา ดังนี้

- 1. แกไขและปรับแตงรูปวาด
- 2. เลือกวัตถุ
- 3. สรางรูปรางอัตโนมัติ
- 4. วาดเสน
- 5. วาดลูกศร
- 6. วาดสี่เหลี่ยม
- 7. วาดวงกลมหรือวงรี
- 8. สร้างกล่องข้อความ
- 9. แทรกอักษรศิลป
- 10. แทรกไดอะแกรมชนิดตางๆ
- 11. แทรกภาพ Clip Art
- 12. แทรกรูปภาพ
- 13. เติมสีใหกับรูป
- 14. สีเสน
- 15. สีตัวอักษร
- 16. ลักษณะของเสน
- 17. ลักษณะของเส้นประ
- 18. ลักษณะของลูกศร
- 19. กําหนดเงา
- 20. สรางรูป 3 มิติ

### วิธีการวาดรูป

- 1. เลือกรูปที่ตองการ (ในกรณีนี้จะวาดรูปสี่เหลี่ยม)
- :Draw ▼ | AutoShapes▼ \ ヽ <mark>□</mark>○ �� *4*| ☆ Q 図 | ♪ <u>ノ</u> A 〓 | | 言 〓 子 同 <mark>。</mark>
- 2. วางเมาสบนจุดเริ่มตนคลิกคางไวแลวลากไปยังจุดสิ้นสุด ดังรูป

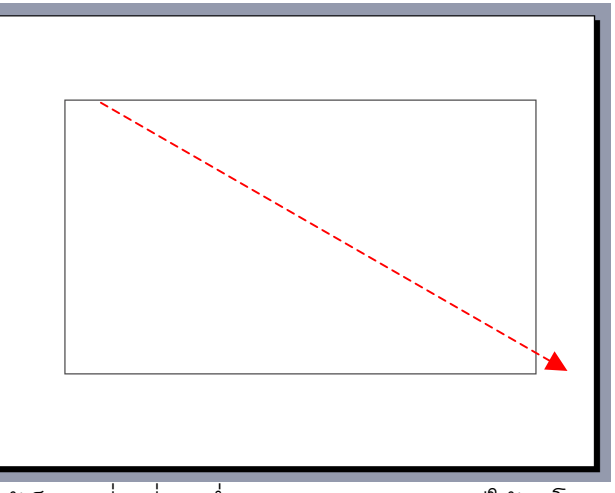

3. ผลลลัพธจะไดเปนรูปสี่เหลี่ยม ซึ่ง PowerPoint จะเติมสีใหอัตโนมัติ

Note: ถ้าต้องการวาดรูปสี่เหลี่ยมให้เป็นจตุรัส ให้กดปุ่ม [Shift] ค้างเอาไว้ในขณะแดรกเม้าส์วาดรูปสี่ เหลี่ยม และหากกดปุ่ม [Shift] ค้างเอาไว้ในขณะที่แดรกเม้าส์ตอนที่วาดวงรีจะได้รูปวงกลมแทน และ ี หากต้องการวาดรูปให้ขยายจากจุดศูนย์กลางของภาพนั้น ให้กดปุ่ม [Ctrl] ค้างไว้ให้ขณะที่วาดรูป และ ถ้าต้องการวาดสี่เหลี่ยมจตุรัสให้ขยายจากจุดศูนย์กลาง ให้กดปุ่ม [Ctrl] พร้อมกับปุ่ม [Shift] พร้อมกับ ลากเมาสตอนที่วาดรูปนั้นๆ

#### การเลือกภาพ Clip Art บนอินเทอร เน็ท I

หากภาพตัดปะที่มีอยู่ยังไม่ถูกใจ เราสามารถ Download ภาพ Clip Art จากอินเทอเน็ทได้ โดย ทางบริษัท Microsoft ได้ update ข้อมูลภาพอยู่เป็นประจำ เราจึงมีไฟภาพใหม่ๆ ใช้งานอยู่เสมอ ขั้นตอนการ Download ภาพ Clip Art จากอินเทอรเน็ต ดังนี้

- 1. เชื่อมตออินเทอรเน็ตใหเรียบรอย
- 2. ไปที่เมนู Insert  $\rightarrow$  Picture  $\rightarrow$  Clip Art
- 3. มองทางหน้าจอทางด้านขวา จะพบ Clip art on office online คลิกไปบนนั้น จากนั้น โปรแกรม PowerPoint จะไปเรียน Browse ขึ้นมาพรอมกับไปที่เว็บไซท Clip Art ของ Microsoft
- 4. คลิกเลือกประเภทของ Clip Art ที่ตองการ
- 5 คลิกเลือกภาพที่ต้องการ
- 6. คลิกปุ่ม Download ซึ่งจะบอกจำนวนของ Clip Art ที่เราได้ทำการเลือกเอาไว้

### การซอนภาพบางสวนของภาพ

1. เลือกภาพที่ต้องการปรับแต่ง

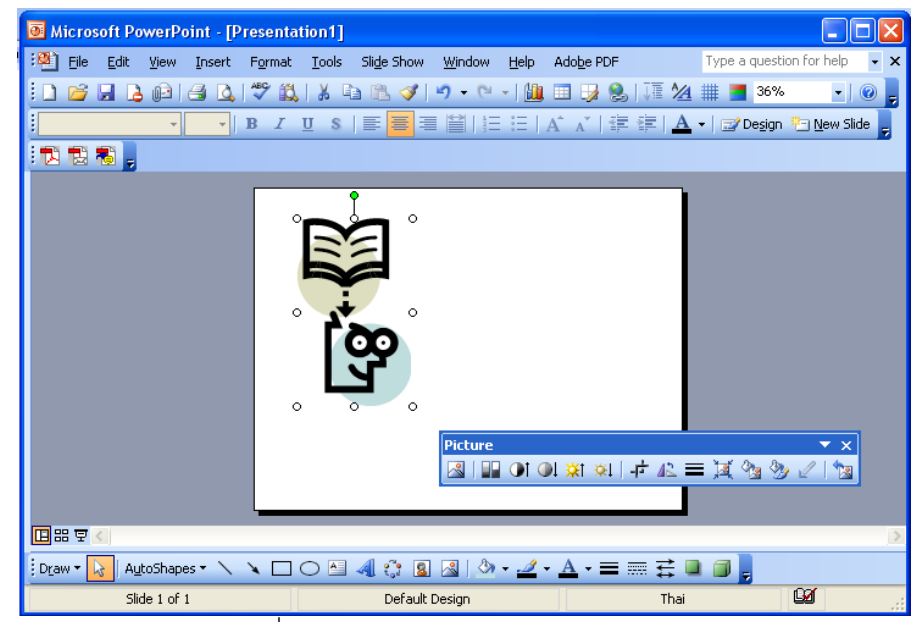

- ่ 2. คลิกปุ่ม ± บนแถบเครื่องมือรูปวาด
- 3. เลื่อนตัวชี้ไปที่ขอบของรูป ณ ตำแหน่งที่มีขอบสีดำกำกับ

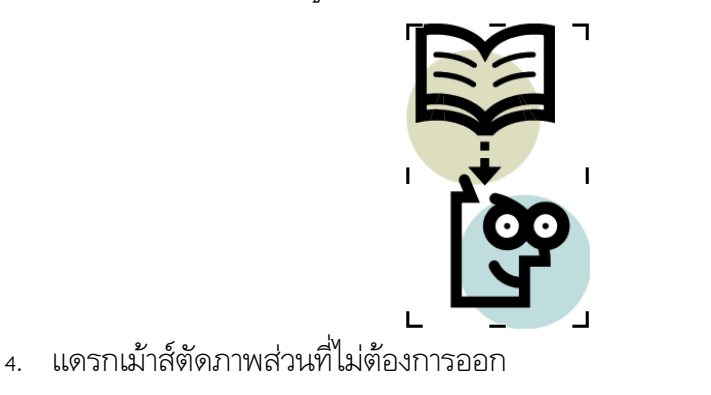

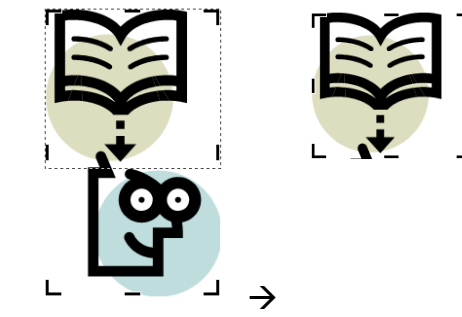

5. กด ปุม [ESC] เพื่อกลับสูโหมดปรกติ

#### การใช Color Schemes

หากเรามีสไลด์ที่ได้กำหนดสีไว้แล้ว และพบว่าสีสันในแต่ละส่วนไม่ค่อยเข้ากันเท่าใดนัก เรา สามารถเลือกใช้โครงร่างสีที่ได้จัดเตรียมไว้ได้ สีที่เหมาะสมจะถูกกำหนดให้กับข้อความ พื้นหลัง กราฟ ตาราง ฯลน โดยอัตโนมัติ ภายในโครงร่างสีจะกำหนดให้เองว่าสีใดเหมาะสมกับส่วนใดของสไลด์ ตัว ้อย่างเช่น หากพื้นสไลด์เป็นสีน้ำเงิน ตัวอักษรควรเป็นสีเหลือง หรือสีฟ้าสว่างๆ เป็นต้น วิธีการกำหนด โครงรางสีมีดังนี้

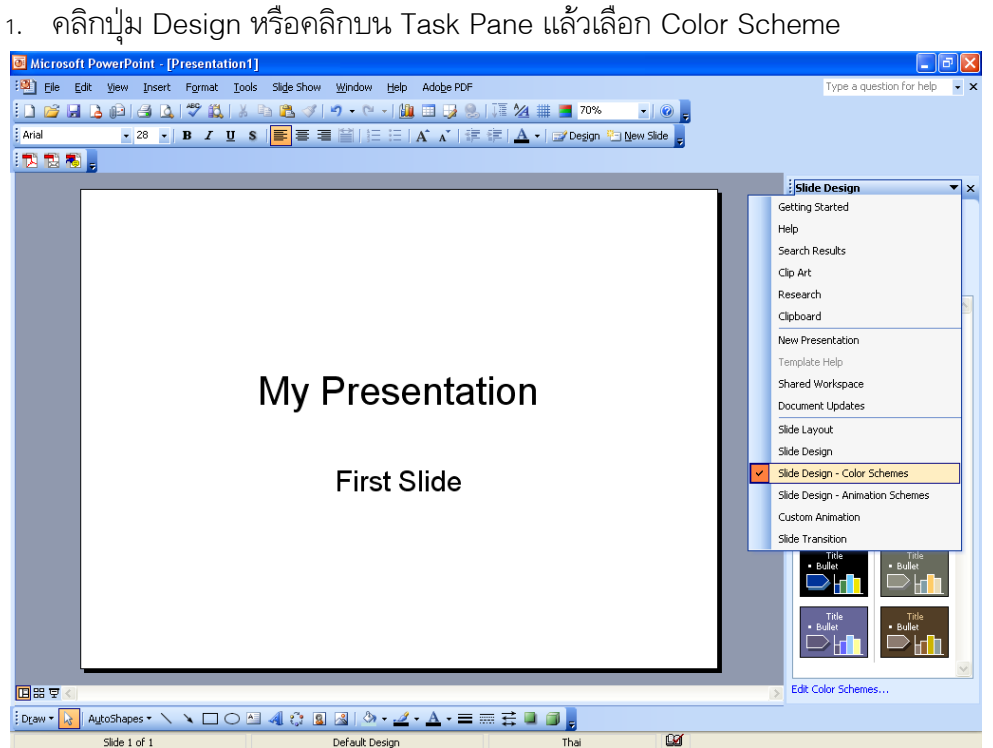

2. เลือก Color Scheme

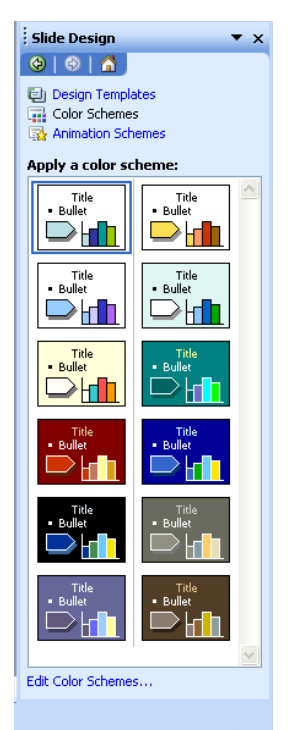

- 3. เลื่อนเมาสไปวางเหนือโครงรางสีที่ตองการ จากนั้นคลิกปุมลูกศร จะปรากฏเมนูใหเลือก
	- Apply to All Slides หมายถึงนำโครงร่างสีที่ได้เลือกไปใช้ได้กับสไลด์ทุกสไลด์
	- Apply to Selected Slides หมายถึงนําโครงรางสีที่ไดเลือกไวไปใชกับสไลดที่เลือกไว เทานั้น

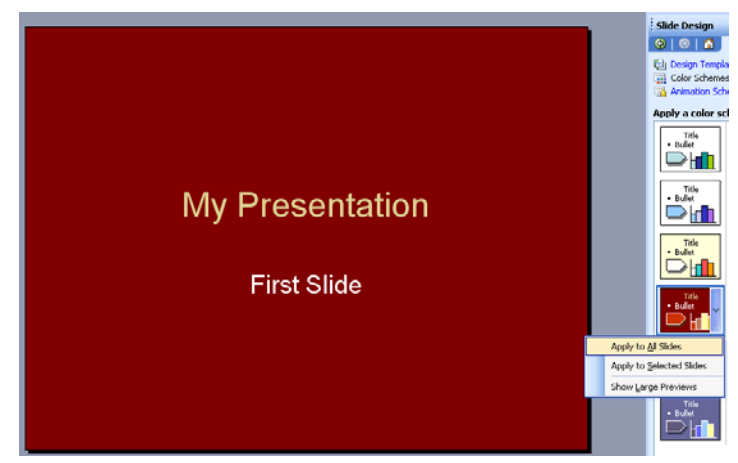

### การแทรกไฟลเสียงจาก Clip Organizer

 PowerPoint ไดเก็บรวบรวมไฟลเพลงและเสียงหรือวีดีโอไวใน Clip Organizer ดังนั้นหากเรา ี ต้องการไฟล์เสียงหรือไฟล์ภาพยนต์มาใช้ในสไลด์ก็สามารถเลือกใช้ได้จาก Clip Organizer นี่เอง ซึ่งมี ขั้นตอนดังนี้

- 1. เลือกเมน Insert  $\rightarrow$  Movies and Sounds  $\rightarrow$  Sound from Clip Organizer
- 2. คลิกเลือกไฟลที่ตองการ
- 3. จะปรากฎข้อความถามเรา ให้คลิกปุ่ม Automatically เมื่อต้องการให้เล่นไฟล์เสียงทันที หรือคลิกปุ่ม When Clicked เมื่อต้องการให้เล่นไฟล์หลังจากคลิกเม้าส์
- ่ 4. จะปรากฎไอคอนรูปลำโพงในสไลด์ ทดลองฟังเสียงด้วยการดับเบิลคลิกที่ไอคอนนี้ และ คลิกอีกครั้งเพื่อหยุดเลน
- 5. เลือกเมนู Slide Show  $\rightarrow$  Custom Animation
- 6. คลิกชื่อไฟลเสียงเพลง
- 7. คลิกลูกศรด้านข้าง แล้วคลิกเลือก Effect Options เพื่อปรับแต่งไฟล์เสียงเพลงนี้
- 8. กำหนดว่าจะให้เล่นเพลงในท่อนใด ซึ่งมีรายละเอียดคือ
	- $\bullet$  From Beginning หมายถึง สั่งให้เล่นตั้งแต่ต้นเพลง
	- $\bullet$  From last position หมายถึง สั่งให้เล่นต่อในท่อนที่ได้หยุดไว้ครั้งสุดท้าย From time หมายถึง ใหเริ่มเลนในทอนที่ไดกําหนด โดยระบุเปน นาที:วินาทีเชน 00:02 หมายถึง 2 วินาที
- 9. กําหนดวาจะใหเพลงหยุดเมื่อใด
	- $\bullet$   $\,$  On click หมายถึงสั่งให้หยุดเมื่อมีการคลิกเม้าส์
	- After current slide หมายถึง สั่งใหหยุดเพลง เมื่อมีการเปลี่ยนแผนสไลด After หมายถึง สั่งใหหยุดเพลงเมื่อเปลี่ยนแผนสไลดไปยังแผนที่กําหนด เชน หาก กําหนดเปน 7 หมายถึงเพลงนี้จะเลนไปเรื่อยจนถึงไลดแผนที่ 7 เมื่อสไลดแผนที่ 8 เขา มาเพลงจะหยุดเลนโดยอันโนมัติ
- 10. คลิกแท็บ Timing
- 11. ในช่อง Repeat เป็นการกำหนดว่าจะวงซ้ำไปกี่รอบ สำหรับในตัวอย่างเลือก Until End of Slide เพื่อใหเลนวนไปเรื่อยๆ จนจบสไลด
- 12. กดปุม OK

### การใส Animation ใหกับสไลด

 PowerPoint ไดเตรียมลูกเลนที่เอาใชใหกับขอความ รูปภาพ กราฟ ตาราง หรือสิ่งอื่นๆ ที่อยู ในสไลด์ ตัวอย่างเช่น เปิดสไลด์มาแล้วให้ข้อความวิ่งจากซ้ายไปขวาของสไลด์ หรือวิ่งมาทีละตัวอักษร จากซ้ายมาด้านขวา หรือหล่นมาจากด้านบนเป็นต้น

ใน PowerPoint 2003 มีสิ่งที่พิเศษกวาเวอรชั่นอื่นคือเราสามารถกําหนดลูกเลนใหกับกราฟหรือ ไดอะแกรมได้ เช่น กำหนดให้กราฟปรากฎขึ้นมาทีละแท่ง หรือสั่งให้ไดอะแกรมปรากฎทีละชิ้น เป็นต้น ้นอกจากนี้เรายังสามารถกำกับให้ข้อความวิ่งมาก่อน รูปภาพวิ่งตามมา หรือสลับกันตามช่วงจังหวะเวลาที่ ผู้ใช้กำหนดเองได้

ู้ ขั้นตอนการใส่ Animation แบบเบื้องต้นให้กับ ตัวอักษร มีดังนี้

1. คลิกปุม New Slide เพื่อสรางสไลดแผนใหมเขาไปในงานนําเสนอ

- 2. ใหคลิกเลือก Layout แบบขอความ
- 3. กรอกขอความลงไปจนครบ
- 4. เลือกเมนู Slide Show  $\rightarrow$  Animation Schemes

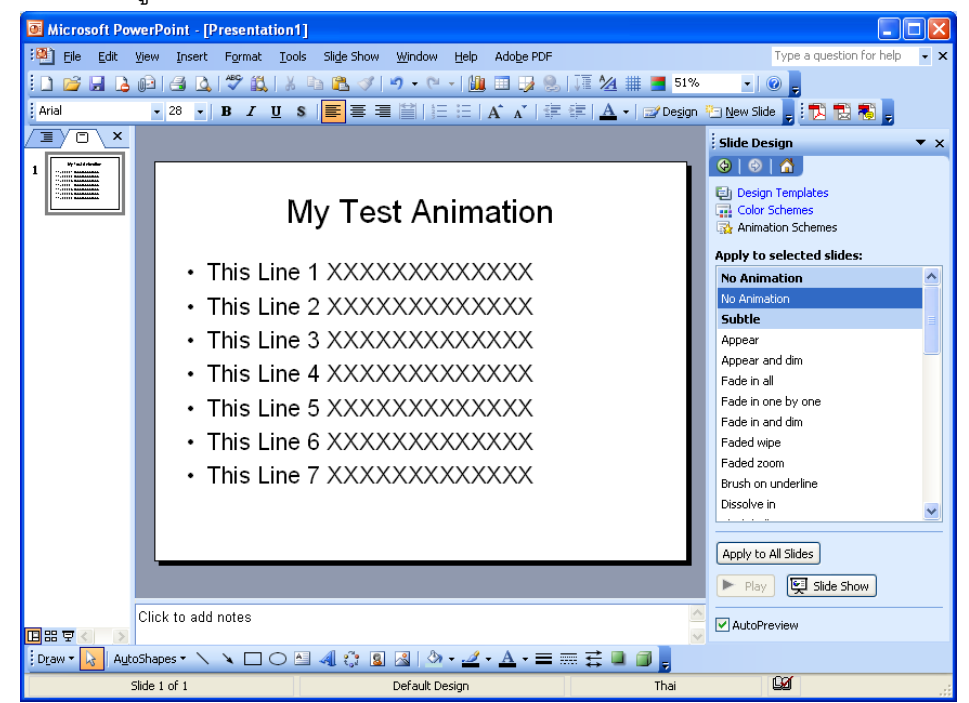

- 1. คลิกเลือกรูปแบบลูกเลนที่ตองการ
- 2. จะมีตัวอยางลูกเลนแสดงใหผูใชดู

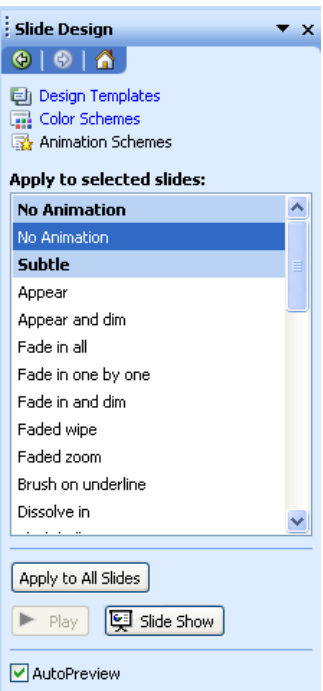

่ 3. ในตอนนี้ลูกเล่นจะถูกกำหนดให้สไลด์แผ่ยปัจจุบันแล้ว แต่หากต้องการกำหนดให้กับสไลด์ ทุกๆแผนในงานนําเสนอใหคลิกปุม Apply to All Slides

#### การกําหนด Transition ขณะเปลี่ยนสไลด

เทคนิคหนึ่งที่ทำให้งานนำเสนอดูเป็นมืออาชีพ คือ การใส่ลูกเล่นในขณะเปลี่ยนแผ่นสไลด์จาก แผนหนึ่งไปอีกแผนหนึ่ง เราเรียกลูกเลนในขณะเปลี่ยนแผนสไลดนี้วา Transition ซึ่งมีขั้นตอนดังนี้

- า. ในหน้าจอปรกติ มองไปทางซ้ายคลิกแท็บ Slides ถ้าไปไม่เห็น Slide Thumbnail ให้เอา เมาสแดรกเสนทางดานซายมือลากออกมาจึงจะพบ
- 2. คลิกสไลด์แผ่นที่ต้องการหากต้องการเลือกหลายๆแผ่นพร้อมกันมห้กดปุ่ม [Ctrl] ขณะคลิก เลือกสไลด
- $\overline{\mathbf{3}}$ . เลือกเมนู Slide Show  $\overrightarrow{\phantom{a}}$  Slide Transition

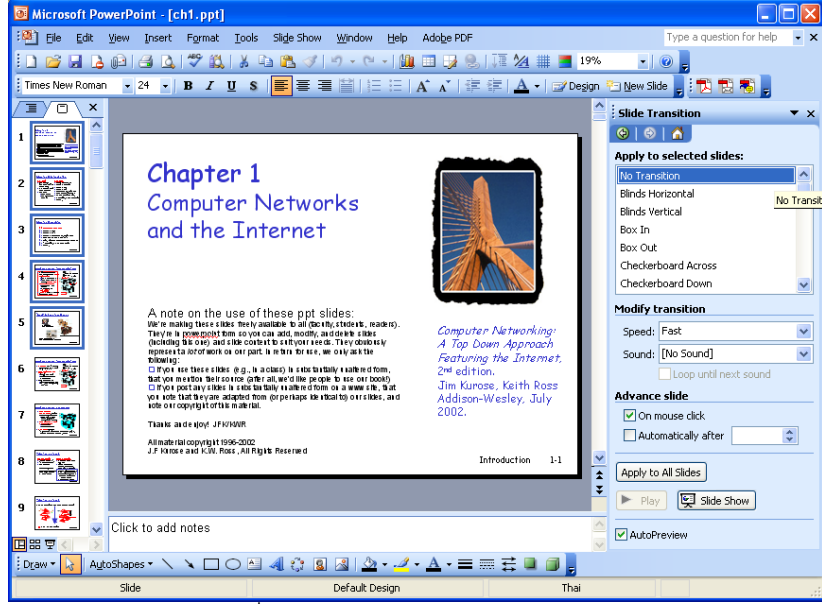

- 4. เลือกรูปแบบของลูกเลนที่ตองการ
- 5. ระบุความเร็วในการแสดงลูกเลน ซึ่งมีดวยกัน 3 ระดับ คือ Fast, Medium และ Slow

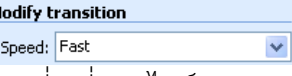

6. กำหนดเสียงประกอบ ในขณะที่เปลี่ยนสไลด์ หากคลิกเลือก Loop Until next sound หมายถึง สั่งใหเลนเสียงวนไปเรื่อยๆ จนกวาจะมีเสียงอื่นๆ

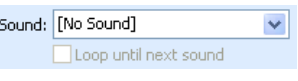

- 7. ระบุวิธีการเปลี่ยนสไลด
	- On Mouse Click หมายถึง เปลี่ยนสไลดก็ตอเมื่อเราคลิกเมาส
	- Automatically After หมายถึง ใหเปลี่ยนสไลดอัตโนมัติตามเสลาที่กําหนด ซึ่งหาก เลือกเปน 00:04 หมายถึง 4 วินาที

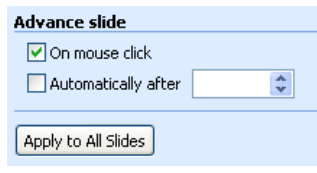

- 8. หากต้องการให้มีผลต่อสไลด์ทุกๆแผ่นให้คลิกปุ่ม Apply to All Slides
- 9. คลิกปุ่ม Play เพื่อดูตัวอย่างลูกเล่นในการเปลี่ยนสไลด์ หรือถ้าต้องการจะทดสอบนำเสนอ จริง ใหคลิกปุม Slide Show

#### การเตรียมเอกสารประกอบการบรรยาย (Handout)

ในการบรรยายงานนำเสนอทั่วไป มักจะต้องพิมพ์เอกสารประกอบคำบรรยายด้วยเสมอ เพื่อให้ผู้ ้ฟังได้ทราบหรือสามารถติดตามการบรรยายได้ทัน ภายในเอกสารประกอบคำบรรยาย จะเป็นรูปสไลด์ แผนเล็กๆ ที่มีพื้นที่วางใหผูฟงไดจกบันทึกไดโดยมีขั้นตอนดังนี้

1. เลือกเมนู File  $\rightarrow$  Print

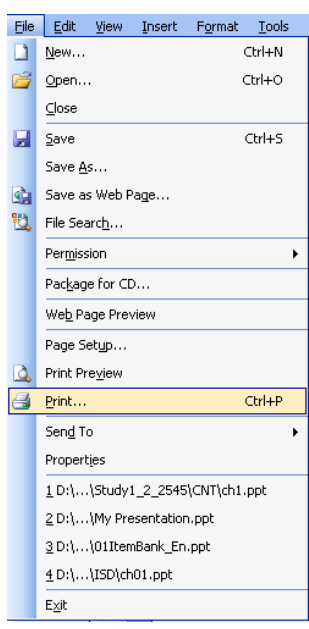

2. มองที่ Print What เลือกเปน Print Handout

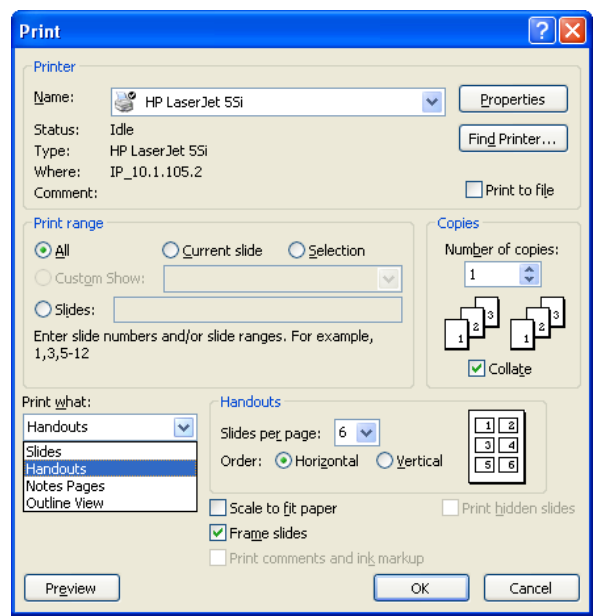

3. ในกรอบ Handouts จะมีใหระบุจํานวนแผนสไลดตอหนา ใหเลือกตามความเหมาะสม

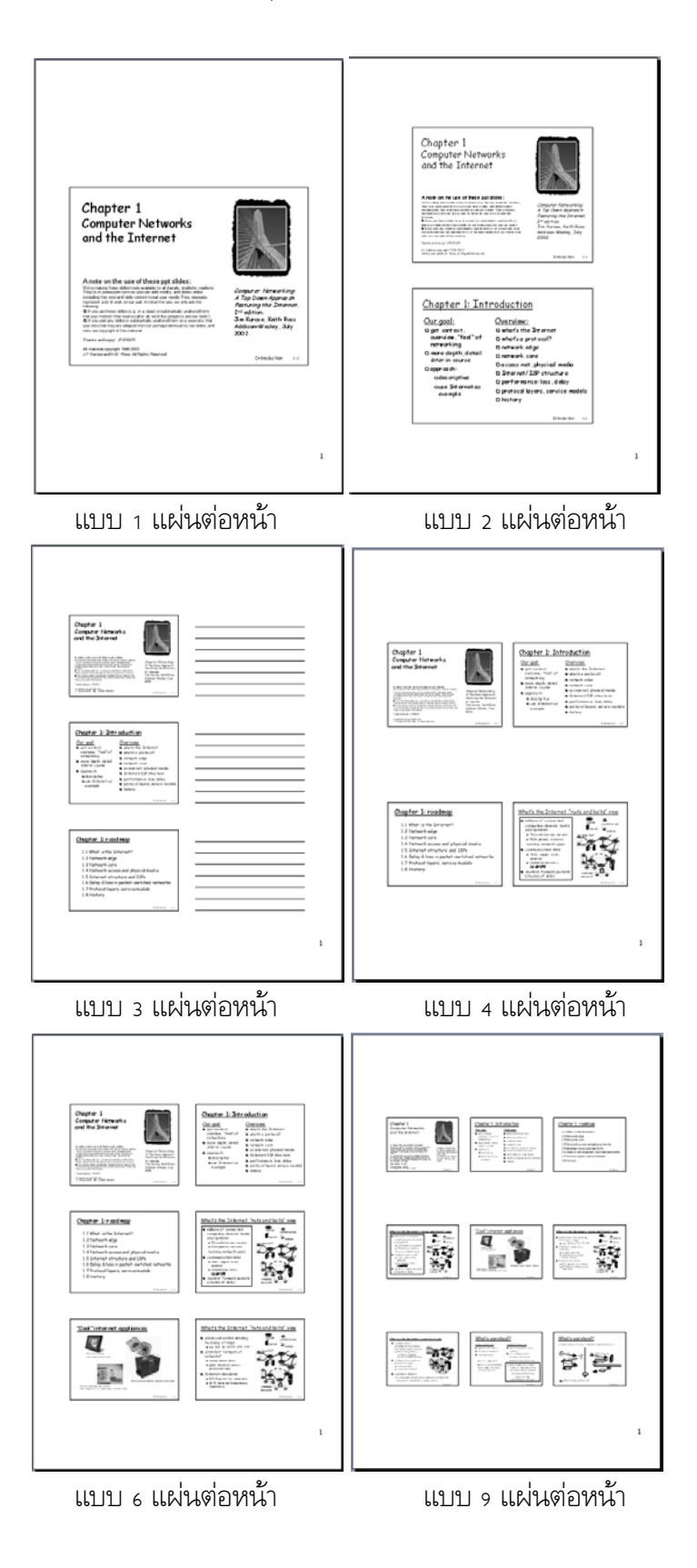

4. กําหนดวาจะใหพิมพแบบสี (Color) แบบสีเทา (Grayscale) หรือแบบขาวดํา (Pure Black

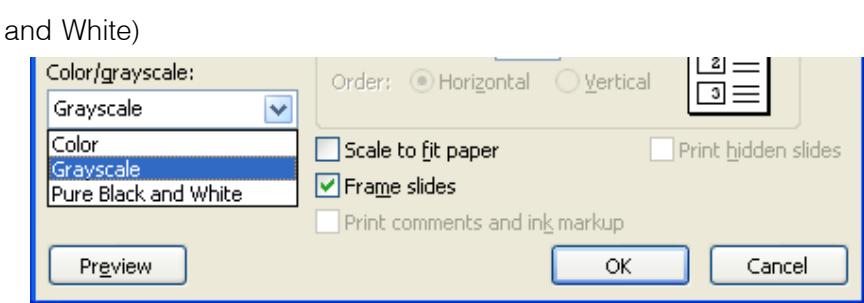

### การจัดเก็บลง CD เพื่อการนําไปเสนอนอกสถานที่

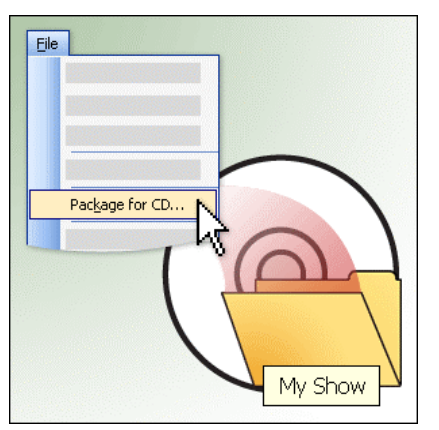

 ในการจัดเตรียมงานนําเสนอ มักจะทําในสํานักงานหรือ เครื่องประจําตัว แตการนําเสนอจริงมักจะนําเสนอในหองประชุม หรือนอกสถานที่ นั่นหมายความคุณจะต้องตระเตรียมความ พร้อมให้กับ PowerPoint ของคุณจะได้ไม่มีปัญในการนำเสนอ ซึ่ง ใน PowerPoint 2003 ไดจัดเตรียมโปรแกรมจัดเก็บลขอมูล PowerPoint ลง CD เพื่อใชนําเสนอยังเครื่องคอมพิวเตอรเครื่อง อื่น โดยแผ่น CD นี้สามารถนำไปนำเสนอได้ทันทีโดยไม่จำเป็น ตองติดตั้งโปรแกรม หรือ Font ที่ไมเปนมาตรฐาน ที่เราใสลงไป ใน PowerPoint ใหสามารถทํางานไดอยางราบรื่น ซึ่งมีขั้นตอนการ

เตรียมขอมูลลง CD ดังนี้

- 1. เมื่อเราไดสรางงานนําเสนอเรียบรอยแลว เปดงานนําเสนอใหอยูในหนาปรกติ
- 2. เลือกเมนู File  $\rightarrow$  Package for CD

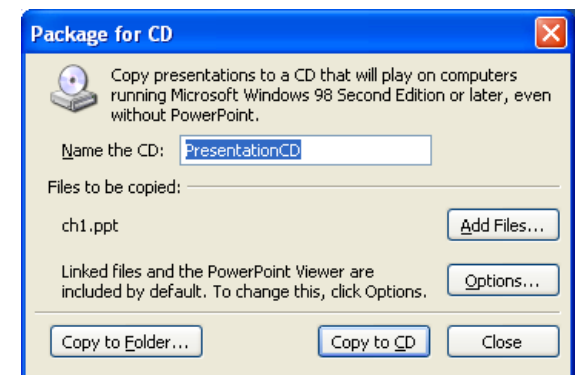

- 3. ตั้งชื่อแผน CD
- ี่ 4. ถ้างานนำเสนอที่ใช้มีหลายไฟล์ ให้คลิกปุ่ม Add Files... เพื่อเพิ่มงานนำเสนออื่นๆ เพิ่มเติม
- 5. เลือกงานนำเสนอที่ต้องการใช้ (เลือกหลายๆไฟล์ก็ได้)
- 6. คลิกปุม Add
- 7. เราจะพบรายชื่อไฟล์ที่ใช้ในการนำเสนอ ซึ่งสามารถจัดลำดับการแสดงก่อนหรือหลังได้ โดย คลิกปุมขึ้นลง
- 8. คลิกปุม Options...

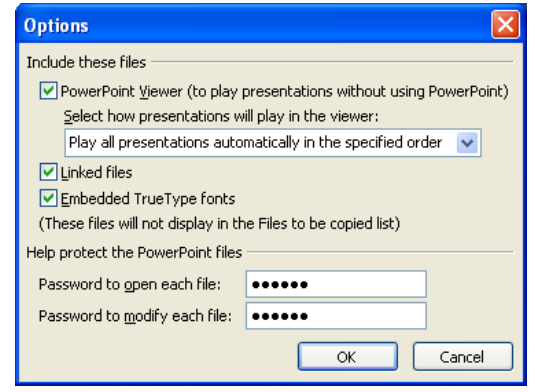

- ่ 9. กำหนดว่า จะให้มีการเล่นไฟล์นำเสนอในแบบใด ซึ่งมาหัวข้อให้เลือกดังนี้
	- แสดงแผ่นนำเสนอทั้งหมดโดยอัตโนมัติตามลำดับที่ระบุ เป็นการสั่งให้เล่นงานนำเสนอ โดยอัตโนมัติทันทีเมื่อใสแผน CD โดยจะเลนงานนําเสนอทุกๆไฟลตามลําดับกอนหลัง
	- แสดงเฉพาะงานนําเสนอชิ้นแรก หมายถึง สั่งใหเลนงานนําเสนอชิ้นแรกอัตโนมัติหลัง จากใสแผน CD ลงไป และเมื่อเลนเสร็จจะปรากฎหนาตางใหเราเลือกงานนําเสนอที่จะ เล่นในลำดับต่อไป
	- ใหผูใชเลือกงานนําเสนอที่ตองการดูหมายถึง เมื่อเราใสแผน CD จะปรากฎหนาตางให เราเลือกงานนําเสนอที่ตองการเลน

 ไมตองเลน CD อัตโนมัติหมายถึง ไมตองการใหมีการเรียกโปรแกรม หรือเปดงานนํา เสนอใดๆ โดยอัตโนมัติ

10. คลิกใหเครื่อหมายถูกหนา Embedded True Type Fonts เพื่อใหการฝง Font ลงไปใน แผน CD เผื่อในกรณีเครื่องที่เราไปแสดงนําเสนอ ไมมี FONT ติดตั้งอยู

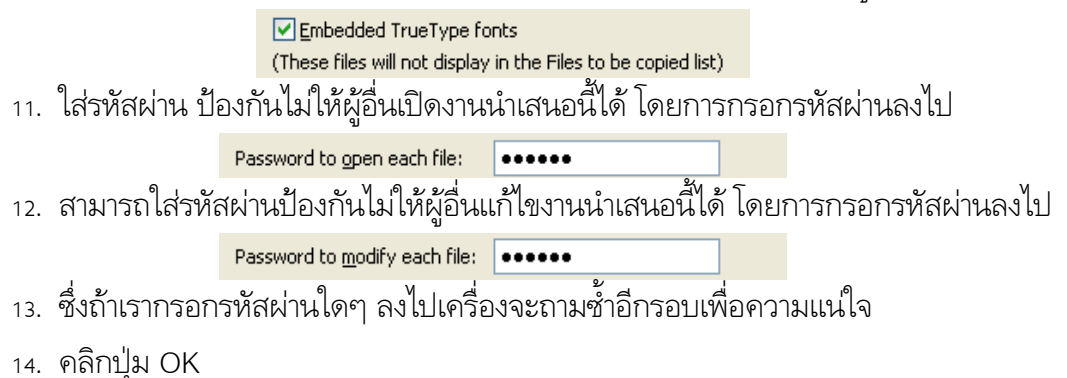

15. เมื่อกลับมาหน้าจอ Package for CD แล้วให้กดปุ่ม Copy to CD เพื่อทำการเขียนข้อมูล ลง CD

- 16. โปรแกรมจะนําการเขียนลงแผน CD ใหทันที
- ้ 17. หรือ ถ้าต้องการ Copy to Folder ให้กดปุ่ม Copy to Folder เพื่อเก็บข้อลงในเครื่องก่อน ยังไมเขียนลง CD

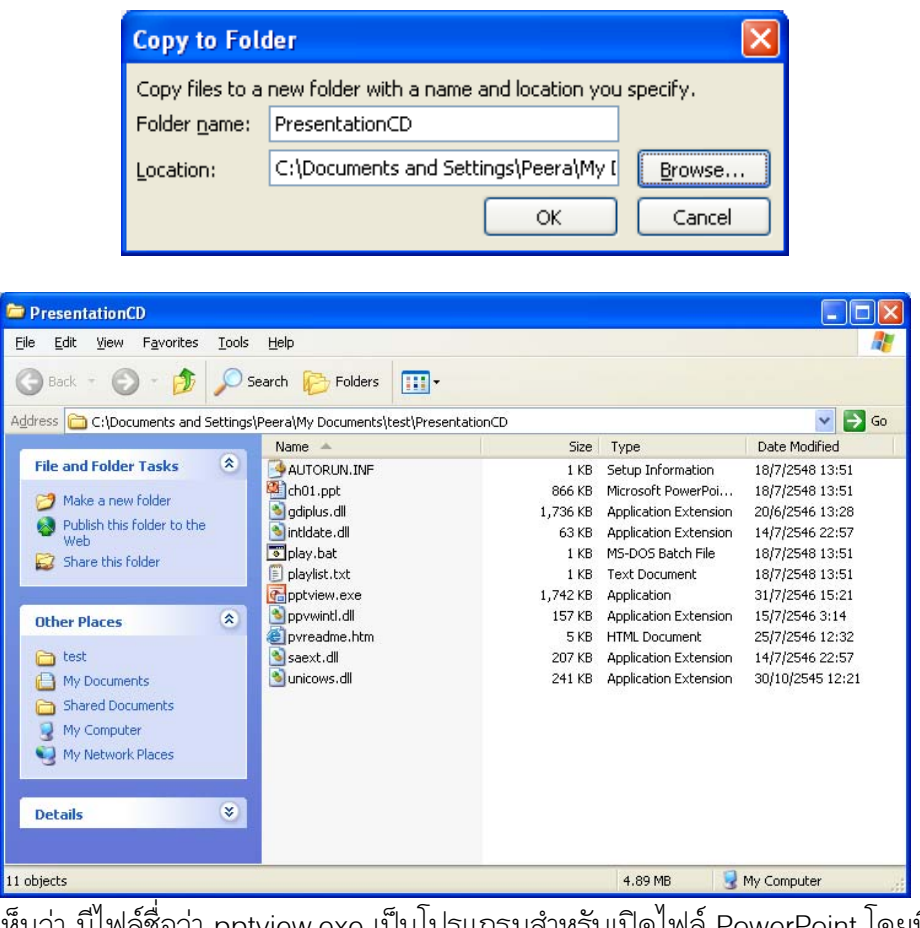

จะเห็นวา มีไฟลชื่อวา pptview.exe เปนโปรแกรมสําหรับเปดไฟล PowerPoint โดยที่โปรแกรม นี้จะไม่สามารถแก้ไขเอกสาร PowerPoint ได้ จะสามารถดูได้เพียงอย่างเดียว

จากที่ในเอกสารฉบับนี้ทั้งหมด จะเห็นวาขั้นตอนในการสรางเอกสารนําเสนอเปนแบบงายๆ เปน เพียงการให้เห็นภาพรวมการทำงานและเพียงพอสำหรับการทำงานเบื้องต้น แต่ยังมีรายละเอียดในการ ทำสไลด์อีกมากมายที่ไม่อาจจะกล่าวได้หมดในเวลาการอบรมที่จำกัด จึงขอให้ผู้อบรมได้ศึกษาราย ละเอียดอื่นต่อไป

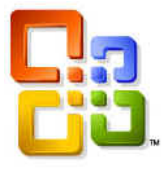

b wyfstb syyfswr# \ '→#DBBG#